САРАТОВСКИЙ ГОСУДАРСТВЕННЫЙ УНИВЕРСИТЕТ им. Н.Г. Чернышевского **Э.С. Шестаков, М.Д. Шелехова ОБРАБОТКА СЕЙСМОРАЗВЕДОЧНОЙ ИНФОРМАЦИИ ПО СТАНДАРТНОМУ ГРАФУ МОГТ-2D С ИСПОЛЬЗОВАНИЕМ КОМПЛЕКСОВ RadExPro Plus** и **SeisWin** Учебное пособие для студентов геологических факультетов, обучающихся по специальности 020 302 «Геофизика» Издательский центр «Наука» Саратов – 2009 Capatogackwith rocylizactive with yill regular to the

**УДК 550.8.053:519 ББК 26.2 ББК 26.21 Ш51**

#### **Шестаков Э.С., Шелехова М.Д.**

Ш51 Обработка сейсморазведочной информации по стандартному графу МОГТ-2D с использованием комплексов RadExPro Plus и SeisWin: Учеб. пособие для студентов геолог. факультетов, обучающихся по специальности 020 302 «Геофизика».

– Саратов: Издательский центр «Наука», 2009. – 77 с.

В данном учебном пособии излагаются основные сведения о комплексах обрабатывающих программ RadExPro Plus 3.81 и SeisWin 3.05 применительно к выполнению обработки полевых сейсморазведочных материалов МОГТ-2D по стандартному графу минимального объѐма. Такой граф включает в себя процедуры ввода и предварительной обработки полевых сейсмограмм (препроцессинг), получения временного разреза с априорными статическими и кинематическими поправками, коррекции статических поправок, коррекции кинематических поправок, получения временного разреза с откорректированными статическими и кинематическими поправками. Он реализован в виде цикла лабораторных работ в рамках курса «Комплексы обрабатывающих сейсморазведочных программ», читаемого на кафедре геофизики Саратовского государственного университета для студентов, обучающихся по специальности 020 302 «Геофизика».

> УДК 550.8.053:519 ББК 26.2 ББК 26.21

Р е ц е н з е н т ы : докт. геол.-минерал. наук *С.И. Михеев* (НВНИИГГ) канд.. геол.-минерал. наук *В.Г. Балабанов* (СГУ).

> Шестаков Э.С., Шелехова М.Д., 2009 Издат. центр «Наука», 2009

# **С О Д Е Р Ж А Н И Е**

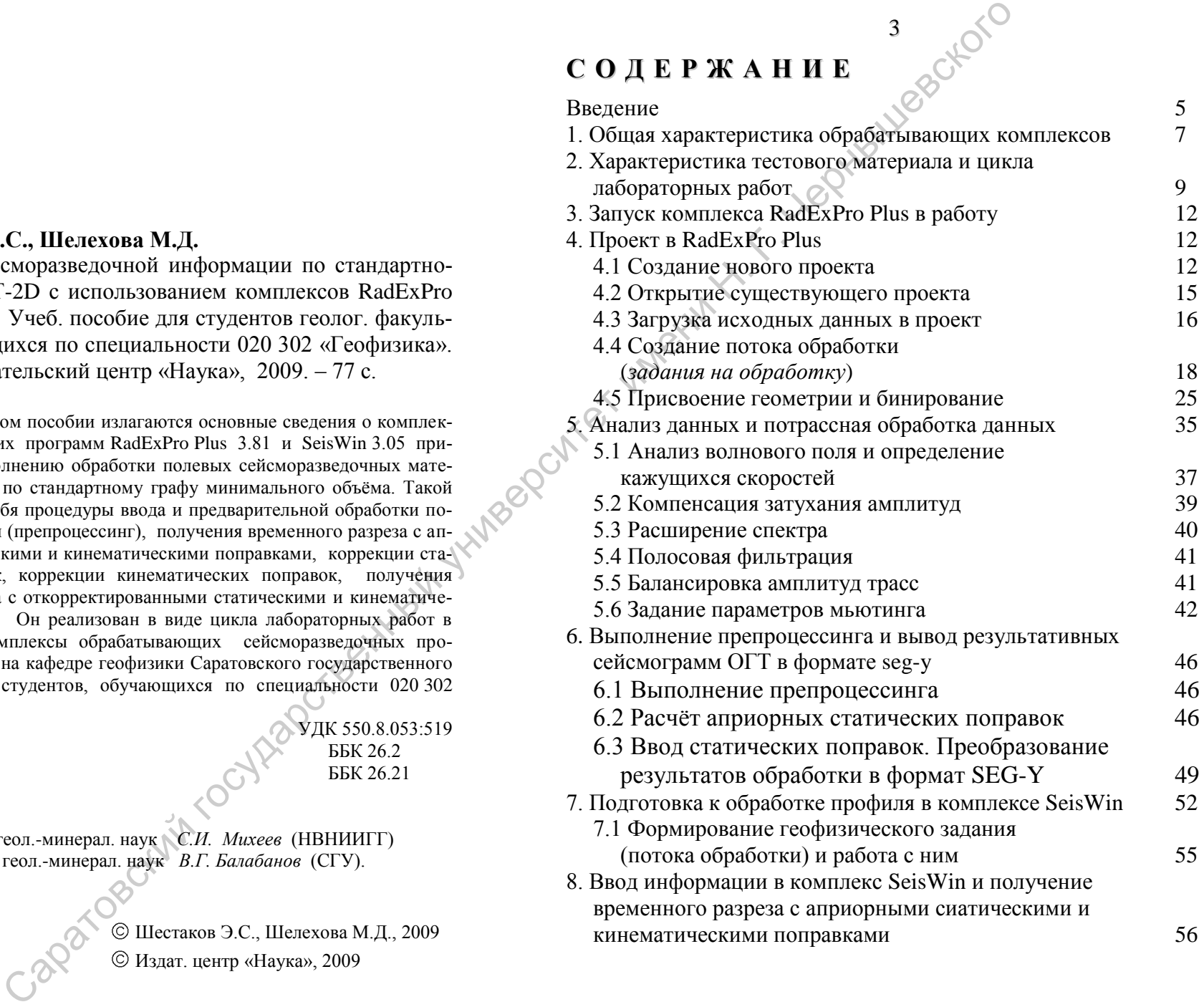

3 210r

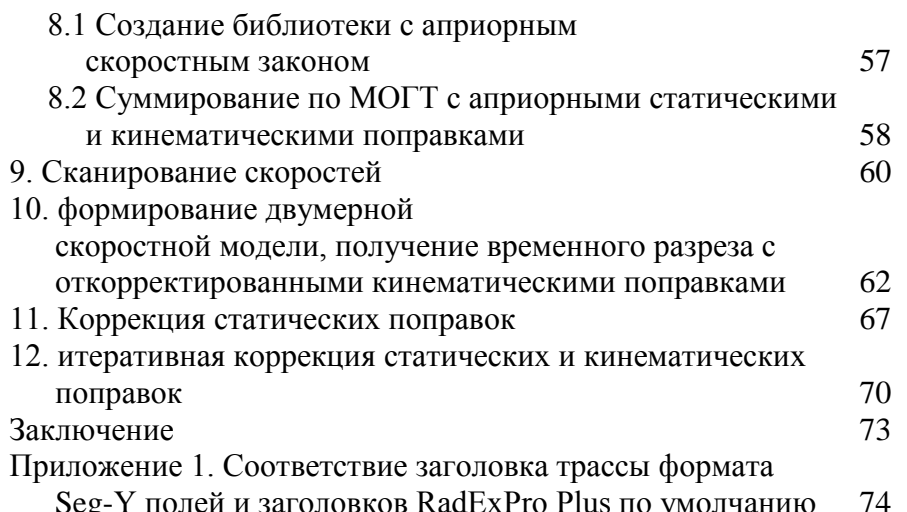

# Условные обозначения в тексте

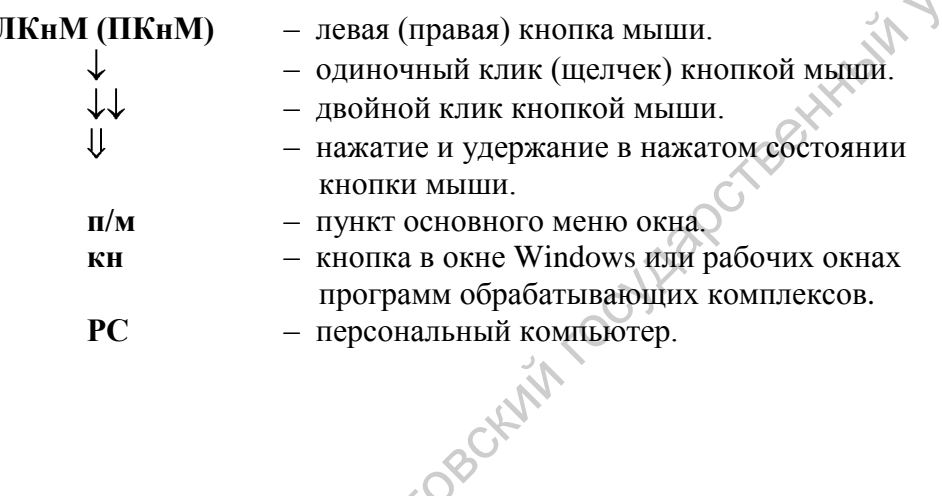

# **ВВЕДЕНИЕ**

Данное учебное пособие предназначено для проведения лабораторных занятий в курсе «Комплексы программ обработки сейсморазведочных данных» по обработке МОГТ-2D по стандартному графу минимального объёма. Он включает в себя следующие процедуры:

• Препроцессинг:

- Ввод полевых сейсмограмм в ЭВМ и преобразование их к стандартам обрабатывающего комплекса.
- Ввод данных о геометрии системы наблюдения и контроль её качества
- Выбор параметров компенсации геометрического расхождения и поглощения, деконволюции и корректирующей фильтрации.
- Обработка введенного материала с выбранными параметра-ΜИ.
- Получение временного разреза с априорными статическими и кинематическими поправками, выбор участков уточнения скоростей  $V_{\text{OFT}}$ .
- Коррекция кинематических поправок:
	- Сканирование скоростей V<sub>OFT</sub> и уточнение скоростных зависимостей на выбранных участках.
	- Ввод уточнённых зависимостей в ЭВМ.
	- Получение временного разреза с априорными статическими и откорректированными кинематическими поправками, оценка качества коррекции.
- Коррекция статических поправок в «ручном» или автоматическом режиме
- Получение временного разреза с откорректированными кинематическими и статическими поправками, оценка необходимости итерационного повторения процедур коррекции поправок.

Кафедра геофизики имеет в своём распоряжении два обрабатывающих комплекса: RadExPro Plus и SeisWin. Каждый из них имеет одно рабочее место и, в принципе, ориентирован на интерактивную работу, причём RadExPro Plus даже не имеет собственных средств визуализации сейсмического материала на твёрдом носителе. Оба комплекса реализуются на платформе РС под управлением MS Windows 98/Me/NT/2000/XP (не требующих от пользователя дополнительных навыков системного администрирования в сравнении с ОС UNIX, LINUX и т.п.), возможно использование портативных компьютеров типа NOTEBOOK.

Организация комплекса RadExPro Plus соответствует современным тенденциям, имеет в своём составе около ста процедур и ориентирован на проектную обработку. Комплекс SeisWin реализует профильную обработку, включает около 60 процедур, располагает средствами визуализации сейсморазведочной информации на твёрдом носителе. Быстродействие обоих комплексов достаточ-НО ВЫСОКОЕ (сопоставимое с распространенными зарубежными пакетами программ обработки сейсмоданных, реализованных на дорогостоящих вычислительных платформах типа IBM RISK, SUN, Silicon Graphics и т.п) И ВРЕМЯ ВЫПОЛНЕНИЯ ОДНОГО геофизического задания невелико.

Всё сказанное выше предопределило структуру цикла лабораторных работ:

- процедуры препроцессинга выполняются с помощью комплекса RadExPro Plus:
- процедуры обработки в комплексе SeisWin, при этом анализ промежуточных результативных материалов выполняется Caparosothin contract студентами по материалам, визуализированным на твердом носителе.

# 1. ОБЩАЯ ХАРАКТЕРИСТИКА ОБРАБАТЫВАЮЩИХ КОМПЛЕКСОВ

Комплекс обрабатывающих программ RadExPro предназначен для комплексной обработки данных наземной, речной и морской сейсморазведки, контроля качества полевых сейсмических данных. Он представляет собой единую графическую оболочку с интегрированными в нее процедурами математической обработки, анализа и визуализации данных.

#### Возможности системы:

- Поддерживаются 7 стандартных форматов данных (SEG-Y, SEG-2, SEG-1, Pulse EKKO, RAMAC/GPR, Zond, Diogen) и формат, задаваемый пользователем (User Defined).
- Полнофункциональная обработка данных наземной и морской сейсморазведки 2D.
- Контроль качества (QC) полевых данных сейсморазведки  $2D/3D$ .

В расширенных версиях системы реализованы:

- Обработка ланных ВСП.
- Обработка георадиолокационных данных.  $\equiv$
- Обработка и интерпретация данных КМПВ.

В комплексе RadExPro Plus используется проектная организация обработки сейсморазведочной информации.

Проект - совокупность данных различных типов, их геометрии, а также применяемых к этим данным потоков обработки. Каждый проект хранится в отдельной директории.

Проект RadExPro представляет собой базу данных, имеющую 3 уровня: площади (Area), профили (Line) и потоки (Flow). Площадь состоит из одного или более профилей, каждый профиль, в свою очередь, состоит из потоков.

Объекты данных проекта могут включать в себя:

- сейсмические данные (Seismic data),

скважинные данные (Wells),

- временные пикировки (*Picks*),
- пикировки скоростей (*Velocity picks*),
- гриды (*Grid*),
- растровые изображения (*Bitmap*).

Каждый объект данных проекта ассоциирован с тем или иным уровнем базы, т.е. привязан либо к конкретной площади, либо к конкретному профилю, либо к конкретному потоку. Для полного использования возможностей пакета работа с подавляющим файлов данных должна начинаться с их регистрации в базе данных проекта.

Комплекс обрабатывающих программ **SeisWin** предназначен для выполнения стандартной обработки сейсмоданных, в том числе для оперативного супервайзерского контроля в поле технических и методических стандартов качества полевых сейсмограмм и методики полевых работ в целом.

Комплекс SeisWin позволяет производить обработку 2D и 3D данных с этапа ввода исходных полевых сейсмограмм до получения суммарного разреза (куба) при условии предварительного занесения значений координат ПВ и ПП в этикетки трасс. Если значения координат ПВ и ПП не занесены в этикетки исходных трасс, необходимо предварительное занесение описания геометрии (*в данном случае – средствами комплекса* RadExPro Plus). **PONE (Veloci)** *R*<br>
(Veloci), picks),<br>
DECRET (Veloci), picks),<br>
MATEPHAJAAH HILH(NATER)<br>
Transmation Resourced interval into the properties incompositely into the parameter interval into the properties into the propert

В комплексе SeisWin реализована визуализация сейсмотрасс на экране монитора и вывод их на печатающие периферийные устройства с возможностью регулировки амплитуд, масштабов по осям OX и OY, редактированием шкал подписей, построения графиков.

Предоставляются удобные средства контроля содержимого этикеток трасс в цифровом и графическом виде (*возможно формирование над изображением сейсмоданных до 3-х графиков параметров, выбираемых пользователем из слов этикетки трассы*).

Имеются средства синхронной визуализации до 4-х различных фрагментов обрабатываемого материала, что удобно при тестировании параметров процедур

# **2 . Х А Р А К Т Е Р И С Т И К А Т Е С Т О В О Г О М А Т Е Р И А Л А И Ц И К Л А Л А Б О Р А Т О Р Н Ы Х Р А Б О Т**

9

Исходная информация, предоставляемая для выполнения рассматриваемого цикла лабораторных работ, представляет собой сейсмограммы, полученные на сетке профилей, отработанной сейсморазведочной партией ОАО ТНГ-Групп в республике Коми (Тест «Ухта»). Тест включает в себя 4 профиля субширотного простирания и 6 субмеридианального:

– субширотные профили – pr03, pr04, pr05, pr06;

 $-$  субмеридианальные профили  $-$  pro9, pr10, pr11, pr12, pr13, pr14.

Использовалась 160-ти канальная центрально-симметричная система наблюдения с прогрессивным набором кратности. Пункт возбуждения (группа вибраторов) располагался между 80 и 81 каналами. Шаг пунктов приѐма составлял 25 м, шаг пунктов возбуждения – 50 м, максимальная кратность наблюдений равна 40.

Полевые сейсмограммы (коррелограммы) с длительностью записи 2.998 с. и шагом дискретизации 0.002 с. представлены в формате SEG-Y. В этикетки трасс внесены все данные, необходимые для обработки.

Сейсмогеологический разрез характеризуется согласным квазигоризонтальным залеганием границ, хорошей скоростной дифференциацией. Верхняя часть разреза в пределах профилей достаточно изрезана – перепады высот достигают 77 м. Статические поправки рассчитывались приближенным способом («от рельефа») для линии приведения с альтитудой  $+140$  м. при средней скорости  $V_{\text{BHP}} = 1500$  м/с.

Цикл лабораторных работ рассчитан на 8 занятий по 4 академических часа каждое. За одно занятие выполняется одна лабораторная работа, их содержание приведено ниже.

# **Лабораторная работа № 1.**

- Контроль усвоения информации по работе с комплексами RadExPro Plus 3.81 и SeisWin 3.05.
- Практическое знакомство и освоение работы с интерфейсами комплексов.

Лабораторные работы №№ 2 и 3 выполняются в комплексе RadExPro Plus 3.81.

# **Лабораторная работа № 2.**

- Ввод исходного материала в комплекс RadExPro Plus.
- Контроль корректности данных о геометрии системы наблюдений.
- Оценка параметров корректирующей фильтрации.

# **Лабораторная работа № 3.**

- Компенсация затухания сигналов за счѐт геометрического расхождения.
- Расширение спектра сигналов путѐм выполнения предсказывающей деконволюции.
- Корректирующая фильтрация сигналов.
- Расчет априорных статических поправок, их редакция.
- Вывод обработанного профиля в компоновке ОГТ в формате SEG-Y.

Лабораторные работы №№ 4 – 3 выполняются в комплексе SeisWin 3.05.

# **Лабораторная работа №4**

- Ввод обработанного профиля в комплекс SeisWin (формирование библиотеки LDA).
- Формирование библиотек отбора информации и библиотеки скоростных характеристик.
- Получение и визуализация временного разреза с априорными статическими и кинематическими поправками (СП и КП).
- Анализ временного разреза и выбор участкрв сканирования скоростей  $V_{\text{OTT}}$ .

# **Лабораторная работа № 5.**

- Сканирование скоростей  $V<sub>OT</sub>$  на выбранных участках.
- Определение зависимостей  $V_{\text{OTT}}(t_0)$ .

# **Лабораторная работа № 6.**

- Формирование библиотеки двумерной скоростной модели.
- Получение временного разреза с априорными СП и откорректированными КП.
- Анализ эффективности коррекции КП, редакция скоростных зависимостей.

# **Лабораторная работа № 7.**

- Включение в геофизическое задание модуля автоматической коррекции СП.
- Получение временного разреза с откорректированными кинематическими поправками и автоматической коррекцией СП. Запись корректирующих поправок в библиотеку LSL. 10<br>
10<br>
2018 и день совершения по работе с комплексами<br>
2018 и SeisWin 3.05,<br>
2018 векоменно и осносник работы с интеrplустеnum Information and Competence and Contains (11,<br>
2018 векоменно и осносник работы с интеrplусте
	- Анализ необходимости итерационного возврата к коррекции зависимостей  $V_{\text{OTT}}(t_0)$ .

# **Лабораторная работа № 8.**

- Итерационная коррекция КП и СП. Получение окончательного временного разреза.
- Подготовка, оформление и защита отчѐта

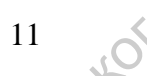

# **3 . З А П У С К К О М П Л Е К С А R A D E X P R O P L U S В Р А Б О Т У**

Перед началом работы с комплексом RadExPro Plus необходимо вставить электронный ключ в USB-порт РС, назначенный при инсталляции комплекса.

Два основных способа запуска комплекса в работу:

- 1. ЛКнМ на иконке **RadExPro Plus Standard 3.81** на рабочем столе.
- 2. Последовательно выбрать:

кн Пуск в окне Windows  $\rightarrow$  Программы  $\rightarrow$  папка **Deco Geophysical RadExPro Plus Standard 3.81.**

В результате должно открыться окно Менеджера проектов RadExPro Plus (**RadExPro Project Manager**).

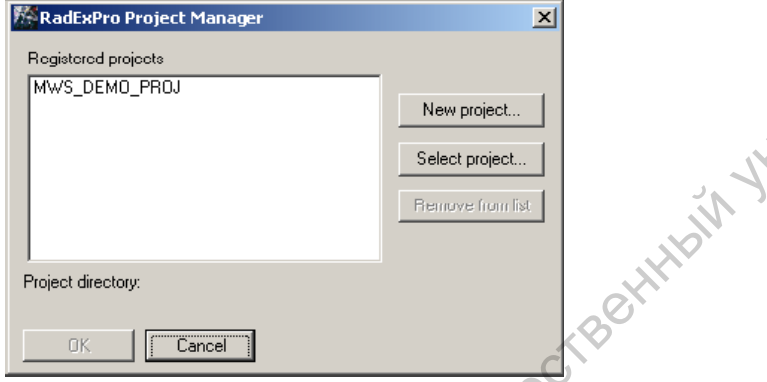

В этом окне можно либо создать новый проект, либо выбрать для работы один из зарегистрированных проектов.

# **4 . П Р О Е К Т В R A D E X P R O P L U S**

# **4.1 Создание нового проекта**

 В окне **RadExPro Project Manager** выбрать кнопку **New project...** . Откроется окно браузера:

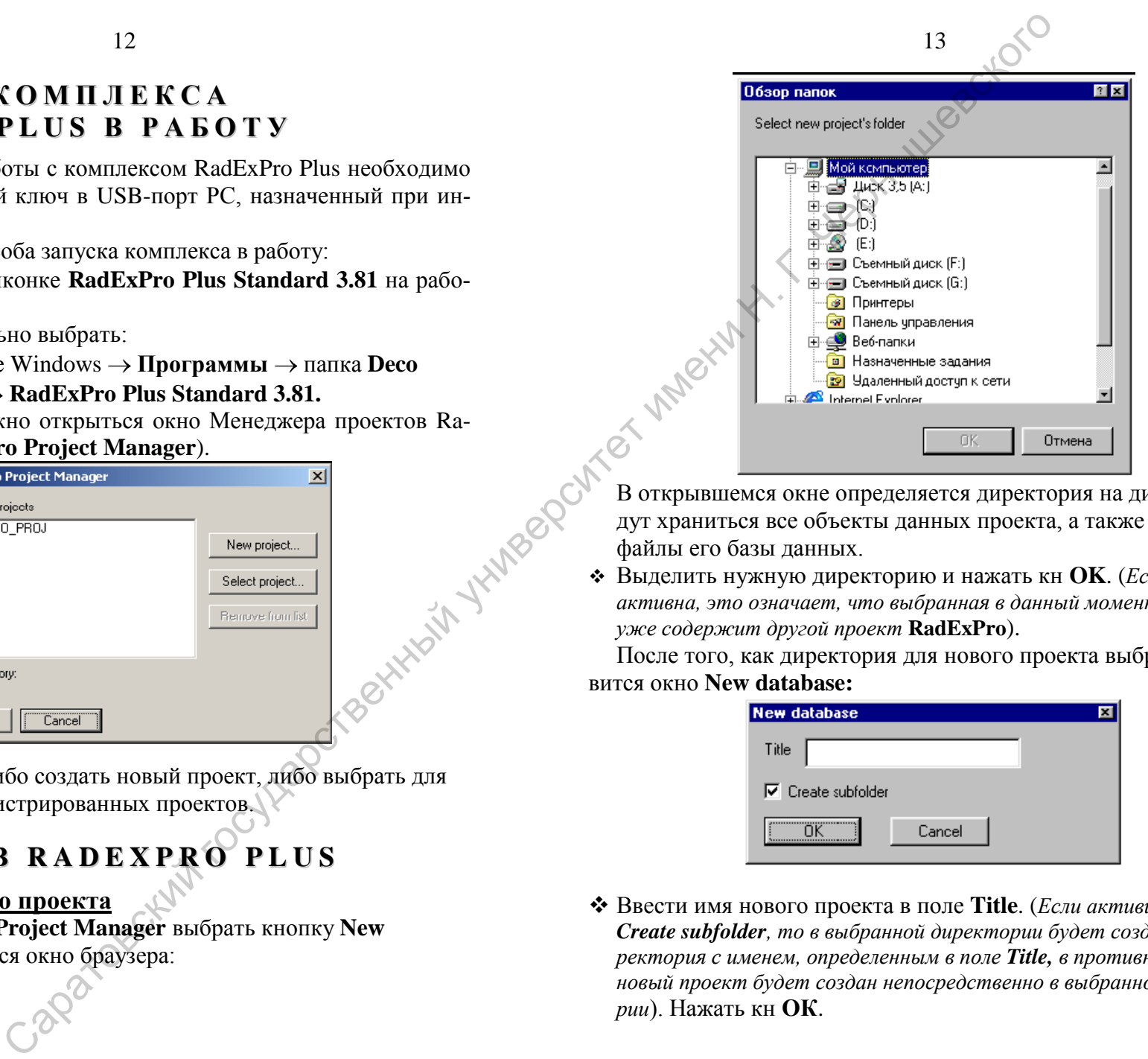

В открывшемся окне определяется директория на диске, где будут храниться все объекты данных проекта, а также служебные файлы его базы данных.

 Выделить нужную директорию и нажать кн **OK**. (*Если кн ОК не активна, это означает, что выбранная в данный момент директория уже содержит другой проект* **RadExPro**).

После того, как директория для нового проекта выбрана, появится окно **New database:**

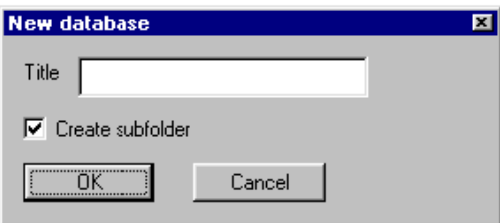

 Ввести имя нового проекта в поле **Title**. (*Если активирована опция Create subfolder, то в выбранной директории будет создана поддиректория с именем, определенным в поле Title, в противном случае, новый проект будет создан непосредственно в выбранной директории*). Нажать кн **ОК**.

Новый проект будет создан в указанной директории. При этом программа *RadExPro* поместит в директорию пять служебных файлов базы данных проекта:

data.fbl · struct.fbl data.fsp · struct.fsp atoms.tbl

Имя нового проекта появится в списке зарегистрированных проектов (Registered projects) окна **RadExPro Project Manager**.

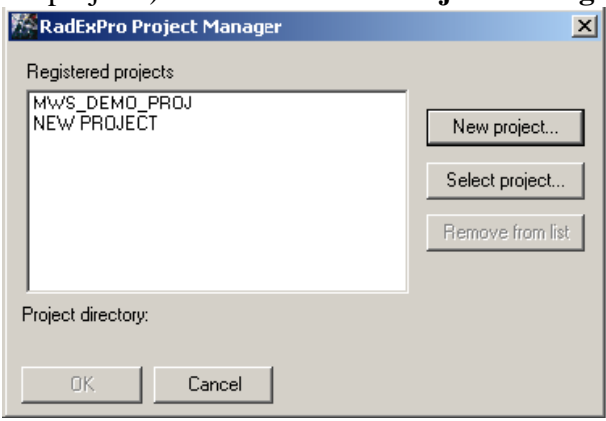

 $\triangleq$  Выделить созданный проект ( $\downarrow$ ЛКнМ).

В поле **Project directory** отобразится информация о пути к проекту.

Нажать кн **OK**.

Появится главное окно программы RаdExPro, содержащее дерево проекта (*пока это дерево пусто*):

# CONTROLL TO ACCORD THE TREAT OF THE CONTROLL TO THE CONTROLL TO THE CONTROLL TO THE CONTROLL TO THE CONTROLL TO THE CONTROLL TO THE CONTROLL TO THE CONTROLL TO THE CONTROLL TO THE CONTROLL TO THE CONTROLL TO THE CONTROLL  $\Box$ ok **NEW TRASK**

15

# **4.2 Открытие существующего проекта**

 Если нужный проект уже есть в списке **Registered projects** окна **RadExPro Project Manager** – просто выделите его  $(\sqrt{\text{JKH}})$ . В поле **Project directory** отобразится информация о пути к проекту

Нажать кн **OK**.

- Если проект существует, но в списке Registered projects его имя не отображается – выберите кнопку **Select project...** ( ЛКнМ). Откроется окно браузера.
- Выделить директорию, в которой содержится проект, и нажать кн  $\overline{OK}$  (лалее –  $\bigcup_{\text{KH}} \overline{OK}$ ).
- Если кн **ОК** не активна, это означает, что выбранная в данный момент директория не содержит проекта *RadExPro*.
- Если директория проекта была выбрана успешно, его имя появится в списке зарегистрированных проектов (**Registered projects**).

Открыть проект , как это описано выше.

Появится главное окно программы RаdExPro, содержащее дерево проекта, которое может выглядеть так:

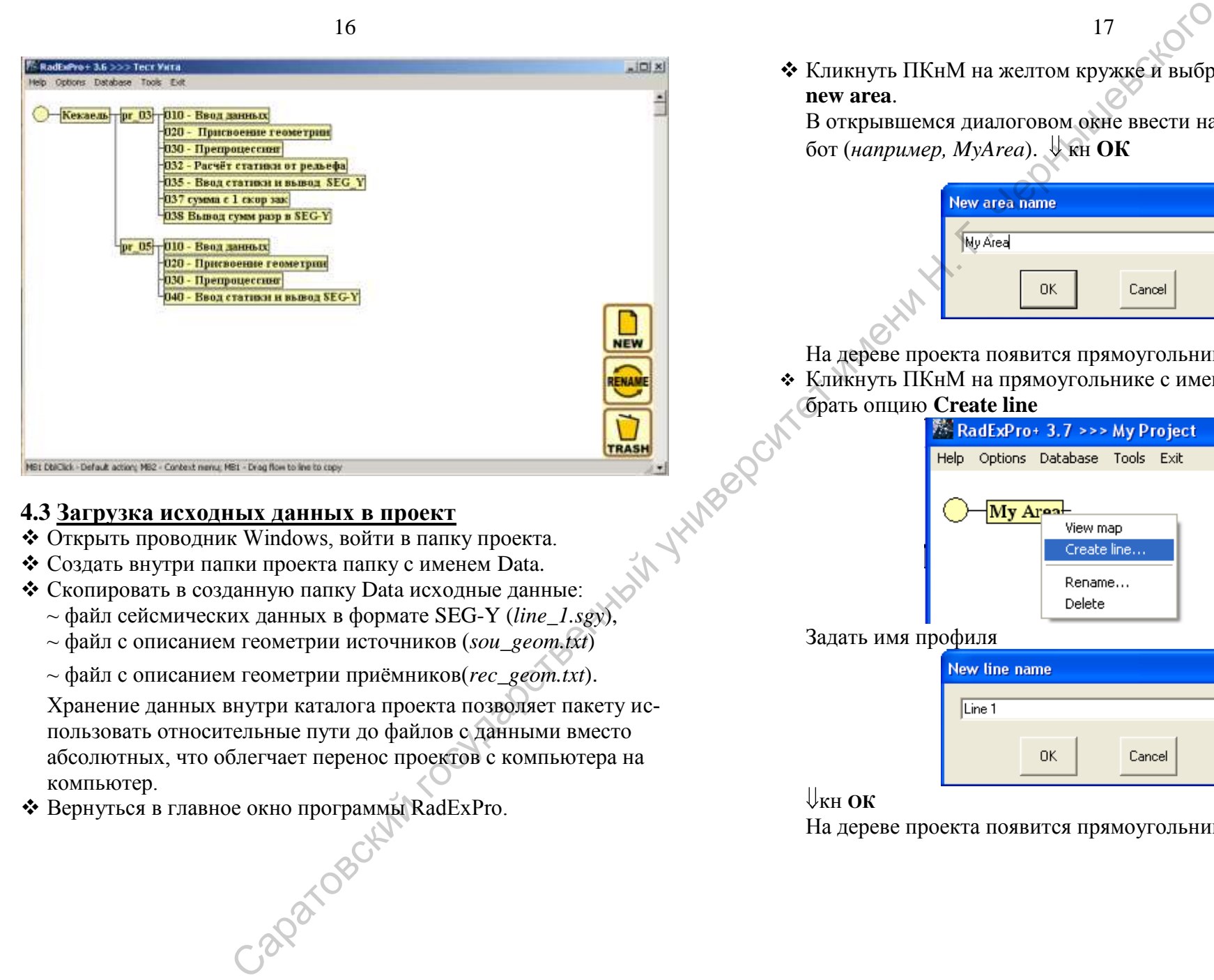

#### **4.3 Загрузка исходных данных в проект**

- Открыть проводник Windows, войти в папку проекта.
- Создать внутри папки проекта папку с именем Data.
- Скопировать в созданную папку Data исходные данные:
- ~ файл сейсмических данных в формате SEG-Y (*line\_1.sgy*),
- ~ файл с описанием геометрии источников (*sou\_geom.txt*)
- ~ файл с описанием геометрии приѐмников(*rec\_geom.txt*).

Хранение данных внутри каталога проекта позволяет пакету использовать относительные пути до файлов с данными вместо абсолютных, что облегчает перенос проектов с компьютера на компьютер.

Вернуться в главное окно программы RadExPro.

 Кликнуть ПКнМ на желтом кружке и выбрать опцию **Create new area**.

В открывшемся диалоговом окне ввести название площади работ (*например*, *MyArea*).  $\sqrt{\kappa}$  Кн ОК

17

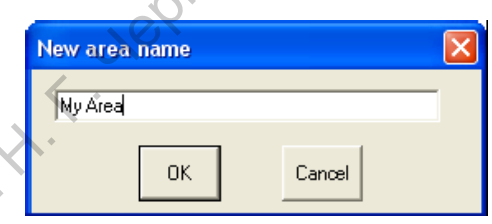

На дереве проекта появится прямоугольник с именем площади. Кликнуть ПКнМ на прямоугольнике с именем площади и выбрать опцию **Create line** 

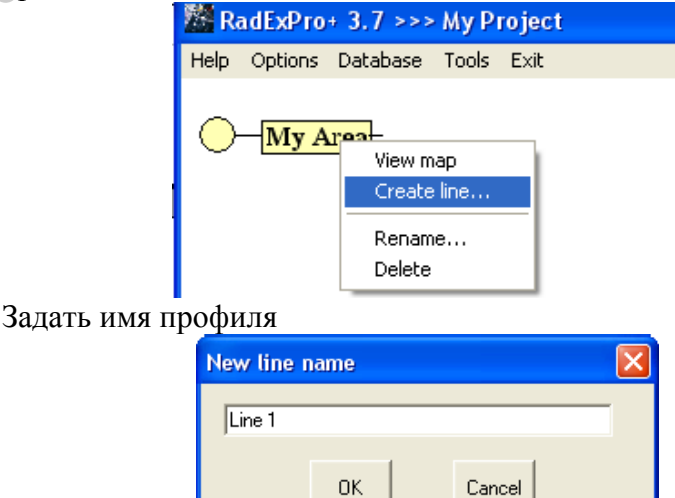

# кн **ОК**

На дереве проекта появится прямоугольник с именем профиля.

# **4.4 Создание потока обработки (***задания на обработку***)**

- Кликнуть ПКнМ на прямоугольнике с именем профиля и выбрать опцию **Create flow…**
- В открывшемся окне New flow name задать имя потока. Его целесообразно начинать с номера для сортировки в логической последовательности обработки (*например –* **010 – data load** *- чтение данных из SEG-Y-файла на диске и запись их в базу данных проекта в виде объекта базы – «набора данных».*).
- Кликнуть ПКнМ на прямоугольнике с именем потока и выбрать опцию **Open**, в результате чего **RadExPro** выйдет в окно редак-

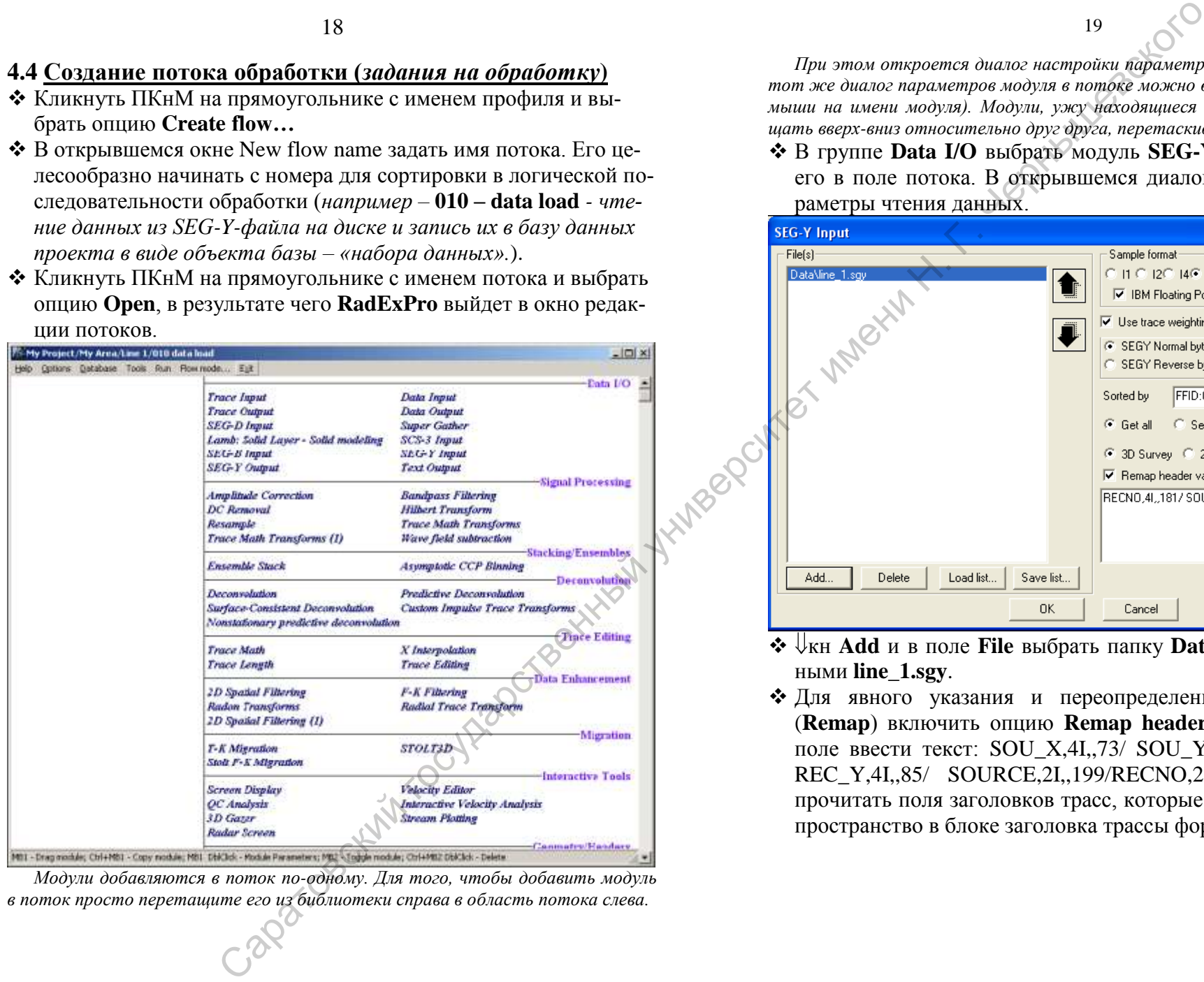

*Модули добавляются в поток по-одному. Для того, чтобы добавить модуль в поток просто перетащите его из библиотеки справа в область потока слева.* 

*При этом откроется диалог настройки параметров модуля. (В дальнейшем, тот же диалог параметров модуля в потоке можно вызвать двойным щелчком мыши на имени модуля). Модули, ужу находящиеся в потоке, можно перемещать вверх-вниз относительно друг друга, перетаскивая их мышью.*

 В группе **Data I/O** выбрать модуль **SEG-Y Input** и перетащить его в поле потока. В открывшемся диалоговом окне задать параметры чтения данных.

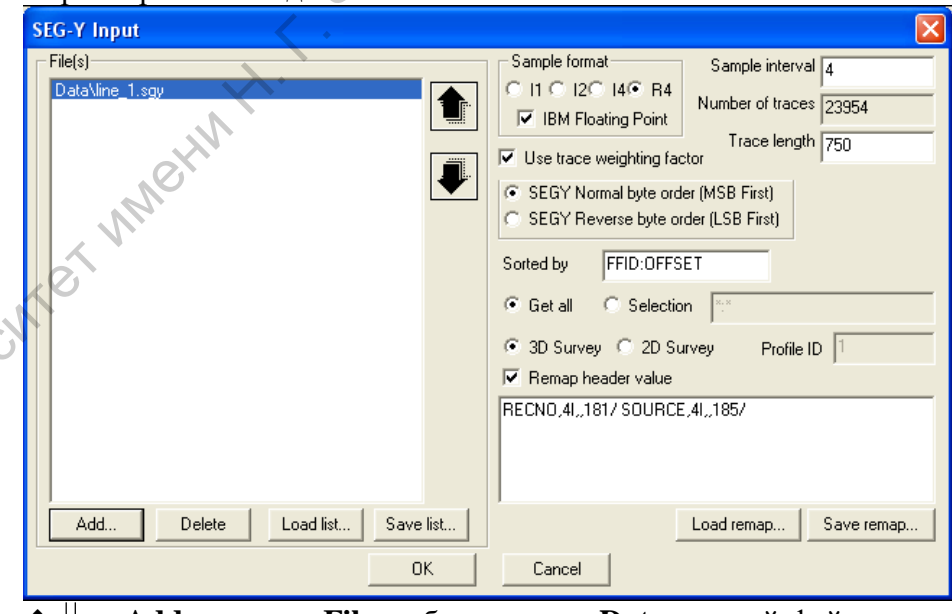

- кн **Add** и в поле **File** выбрать папку **Data** и в ней файл с данными **line\_1.sgy**.
- Для явного указания и переопределения полей заголовков (**Remap**) включить опцию **Remap header value** и в текстовом поле ввести текст: SOU\_X,4I,,73/ SOU\_Y,4I,,77/ REC\_X,4I,,81/ REC\_Y,4I,,85/ SOURCE,2I,,199/RECNO,2I,,237, что позволит прочитать поля заголовков трасс, которые записаны в резервное пространство в блоке заголовка трассы формата SEG-Y.

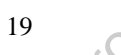

Переопределение заголовков. Некоторые форматы хранения сейсмических данных позволяют переопределять заголовки трасс, то есть хранить в блоке заголовка трасс значения, не предусмотренные стандартом или записанные в другом формате представления числа и в другой части заголовка. Как правило, современные пакеты дают возможность явным образом указывать, начиная с какого байта от начала заголовка и в каком формате читать сохраненные так значения.

Поля заголовков RadExPro. Программа RadExPro использует для хранения вспомогательной информации о сейсмических трассах собственный набор полей заголовков. Значения полей заголовков привязаны к трассе и могут восприниматься как связанный с ней набор именованных переменных.

Поля заголовков можно редактировать - добавлять новые поля, удалять или переименовывать существующие. Часть полей заголовков являются стандартными и их смысл менять категорически не рекомендуется (например, поле DT всегда должно хранить значение интервала дискретизации). Другие поля можно использовать по своему усмотрению. В новые (или существующие, но не используемые) поля заголовков можно записывать различную информацию, например время прихода волны, пропикированное на трассе. Над значениями полей заголовков можно выполнять математические операции, преобразовывать их в пикировки, отражать - 2020 PORCKHAM TO CYTHOD изменения значений заголовка в различных наборах данных и т.д.

- 
- ◆ В группе Data I/O выбрать модуль Trace Output и перетащить его в поле потока. В открывшемся диалоговом окне в поле Location выбрать уровень базы данных Line 1, в текстовом поле Object name задать имя файла базы данных (line 1 - raw), куда будет помещена вводимая информация и  $\Downarrow$  кн ОК.

21

• Из группы Interactive Tools перетащить в поле потока модуль Screen Display. В открывшемся диалоговом окне Display parametrs задать параметры визуализации сейсмограмм вводимого профиля, аналогичные, приведённым на рисунке ниже.

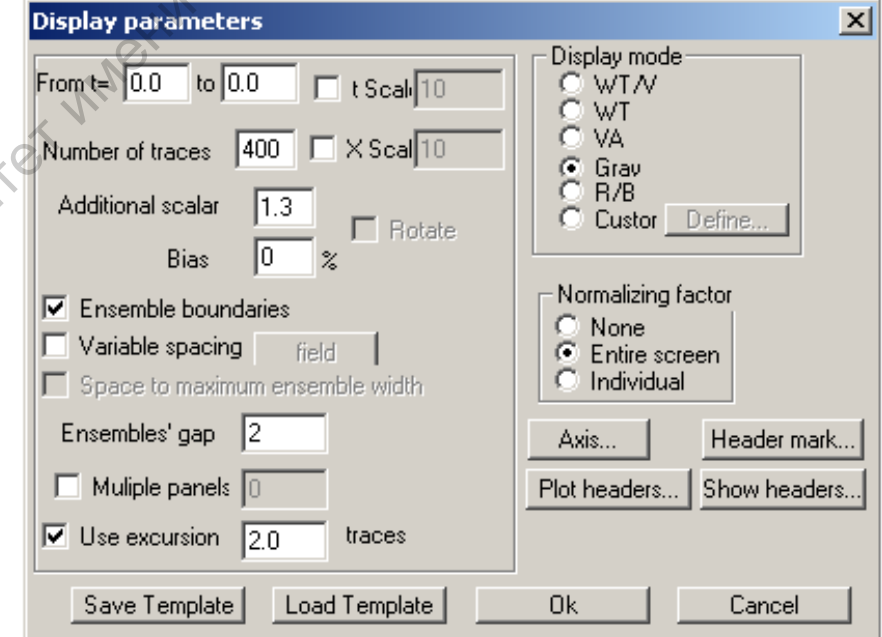

Наиболее важными здесь являются:

- **From t= 0.0 to 0.0** временной интервал вывода в мс (значение конечного времени, равное 0.0, при выключенной опшии **t Scale** задаёт вывод всех значений на трассе). Опции t Scale и X Scale задаютв явном виде вертикальный и горизонтальный масштаб в мс/см и трасс/см.
- **Number of traces** количество трасс одновременно выводимых на экран. (доступна при отключенной опшии X Scale)
- Additional scalar. Дополнительный коэффициент, на который будут умножения значений отсчетов трассы перед выводом на экран.
- **Bias**. *Смещение среднего уровня трассы от нуля. В случае изображения трасс способом переменной ширины записи, изменение параметра приводит к изменению уровня черного цвета. Положительное значение произведет сдвиг влево от нулевой линии трассы с увеличением зачерненной площади кривой. Отрицательное значение соответствует уменьшению зачерненной площади кривой. При отображении данных любым методом переменной плотности* (Gray, R/B *или* Custom), *это значение приведет к сдвигу нуля относительно центра палитры.*
- **Ensemble boundaries**. *Включение этой опции разделяет разные ансамбли трасс на экране промежутками. Ключом ансамбля является первый ключ сортировки, указанный в модуле ввода данных в поток.*
- *Опции* **Variable spacing, Space to maximum ensemble width, Variable spacing** и **Multiple panels** *в данном потоке не задаются*.
- **Ensemble's gap** *ширина промежутка между ансамблями трасс. Поле доступно в случае, если включена опция* **Ensemble boundaries**.
- **Use excursion \_\_\_ traces** *опция ограничения максимального отклонения при изображении трасс способами* **WT, VA** или **WT/VA**. *В числовом поле задаѐтся максимально допустимое отклонение в трассах.*
- *Поле* **Display mode** г*руппа ключей выбора способа изображения трасс:*
- → **WT** *отображает трассы способом отклонений*,
- → **VA** *отображает трассы способом переменной ширины записи*,
- → **WT/VA** *отображает трассы комбинированным способом* (**WT+WA**),
- → **Gray**  *способ переменной плотности в серой палитре*,
- → **R/B** *способ переменной плотности в красно-бело-голубой палитре*,
- → **Custom** *отображает трассы способом переменной плотности в палитре, заданной пользователем.*
- *Поле* **Normalizing factor**  *группа ключей задания способа нормировки амплитуд трасс, выводимых на экран:*
- *→* **None** *– нет дополнительной нормировки трасс,*
- *→* **Entire screen** *– нормирует все трассы в совокупности путем деления амплитуд трассы на среднее абсолютное значения амплитуды всех трасс,*
- *→* **Individual** *– нормирует каждую трассу индивидуально путем деления амплитуд трассы на среднее абсолютное значения амплитуды самой трассы.*
- *→ Кнопка Axis... открывает диалоговое окно задания параметров осей* **Axis**  *P***arameters**:

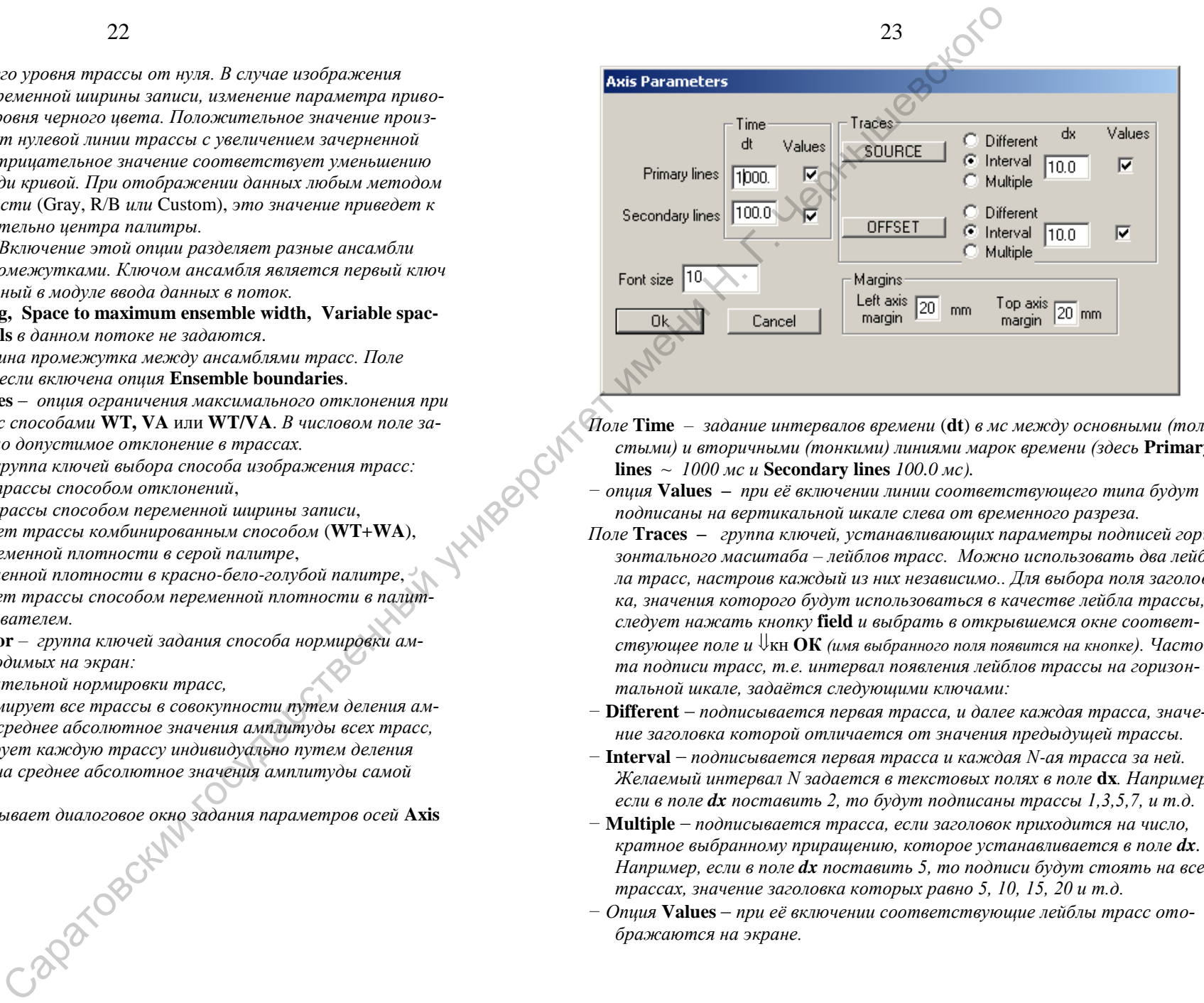

- *Поле* **Time**  *задание интервалов времени* (**dt**) *в мс между основными (толстыми) и вторичными (тонкими) линиями марок времени (здесь* **Primary lines**  $\sim 1000$  *мс и* **Secondary lines**  $100.0$  *мс*).
- *− опция* **Values –** *при еѐ включении линии соответствующего типа будут подписаны на вертикальной шкале слева от временного разреза.*
- *Поле* **Traces –** *группа ключей, устанавливающих параметры подписей горизонтального масштаба – лейблов трасс. Можно использовать два лейбла трасс, настроив каждый из них независимо.. Для выбора поля заголовка, значения которого будут использоваться в качестве лейбла трассы, следует нажать кнопку* **field** *и выбрать в открывшемся окне соответствующее поле и*  $\mathbb{U}_{\text{KH}}$  **ОК** (имя выбранного поля появится на кнопке). Часто*та подписи трасс, т.е. интервал появления лейблов трассы на горизонтальной шкале, задаѐтся следующими ключами:*
- *−* **Different** *подписывается первая трасса, и далее каждая трасса, значение заголовка которой отличается от значения предыдущей трассы.*
- *−* **Interval** *подписывается первая трасса и каждая N-ая трасса за ней. Желаемый интервал N задается в текстовых полях в поле* **dx***. Например, если в поле dx поставить 2, то будут подписаны трассы 1,3,5,7, и т.д.*
- *−* **Multiple** *подписывается трасса, если заголовок приходится на число, кратное выбранному приращению, которое устанавливается в поле dx. Например, если в поле dx поставить 5, то подписи будут стоять на всех трассах, значение заголовка которых равно 5, 10, 15, 20 и т.д.*
- *− Опция* **Values** *при еѐ включении соответствующие лейблы трасс отображаются на экране.*
- *В текстовом поле* **Font size** *устанавливается размер шрифта, который будет использован для вывода подписей на экран.*
- *Поле* **Margins** *задаются размеры полей (в мм) слева и сверху от изображения временного разреза на экране. Эти поля будут использованы для осей и лейблов трасс.*
- Параметры в диалоговых окнах **Plot headers, Header mark, Show headers** в данном потоке не устанавливаются.
- По завершении установки параметров нажать кнопку **ОК**. Сформированный поток 010 – data load выглядит так:

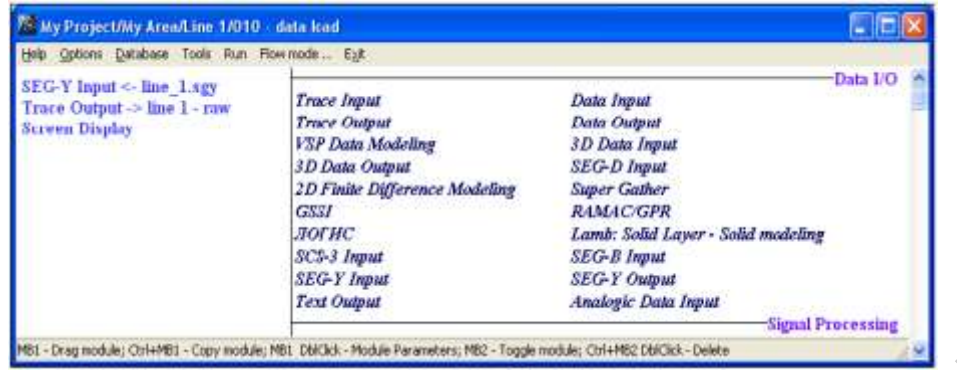

- $\triangle$  Выбрать п/м **Run** запустить поток в работу.
- В появившемся после запуска информационном окне отображается ход выполнения потока обработки. По завершении обработки на экране должно возникнуть окно, подобное показанному на рис. ниже.
	- **Важно!:** *В тех случаях, когда объем считываемых из файла данных велик (сопоставим или превосходит объем оперативной памяти ПК или просто близок или больше 1 Гб), необходимо использовать покадровый режим (***Framed mode***), который позволяет считывать данные в память не целиком, а кусками. Перейти в этот режим и определить размер порций можно при помощи пункта меню* **Framed mode...***, доступного из редактора потоков.*

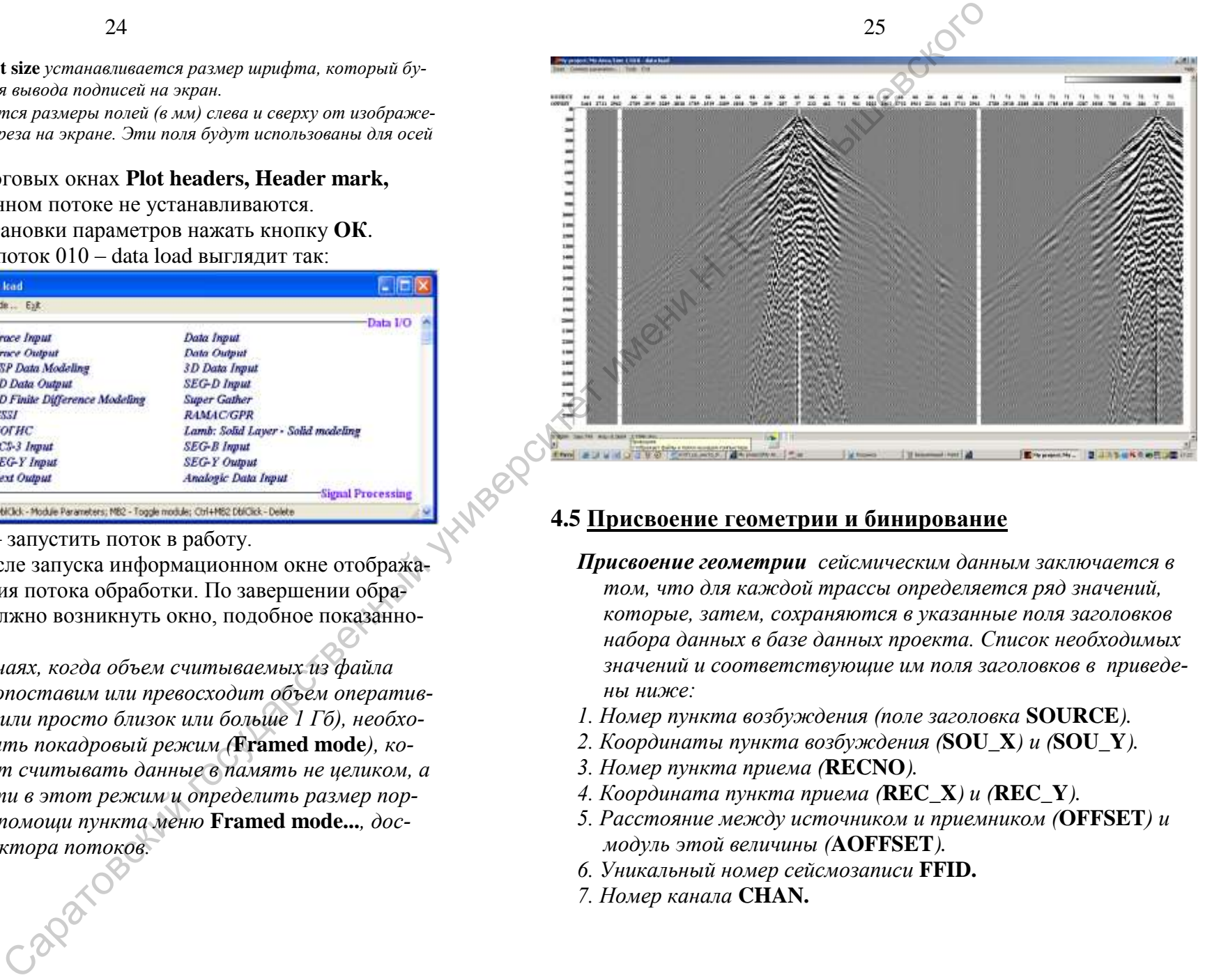

# **4.5 Присвоение геометрии и бинирование**

- *Присвоение геометрии сейсмическим данным заключается в том, что для каждой трассы определяется ряд значений, которые, затем, сохраняются в указанные поля заголовков набора данных в базе данных проекта. Список необходимых значений и соответствующие им поля заголовков в приведены ниже:*
- *1. Номер пункта возбуждения (поле заголовка* **SOURCE***).*
- *2. Координаты пункта возбуждения (***SOU\_X***) и (***SOU\_Y***).*
- *3. Номер пункта приема (***RECNO***).*
- *4. Координата пункта приема (***REC\_X***) и (***REC\_Y***).*
- *5. Расстояние между источником и приемником (***OFFSET***) и модуль этой величины (***AOFFSET***).*
- *6. Уникальный номер сейсмозаписи* **FFID.**
- *7. Номер канала* **CHAN.**
- *8. Высоты пунктов возбуждения и приема (***SOU\_ELEV***) и (***REC\_ELEV***).*
- *9. Априорные статические поправки в пунктах возбуждения и приѐма (***SOU\_STAT***) и (***REC\_STAT***).*
- *Замечание. Вышеуказанные поля были заполнены при чтении данных из исходного SEG-Y файла и в рутинной операции импорта данных из текстовых файлов нет необходимости.*

#### **Контроль геометрии системы наблюдений.**

*Для манипуляций с полями заголовков сейсмических данных, в том числе, для импорта значений из текстовых таблиц, в пакете*  **RadExPro** *используется средство* **Geometry Spreadsheet***. В результате его работы в базе данных проекта формируются файлы данных, которые можно рассматривать как колонки некоторой таблицы. Конкретный состав этой таблицы определяется пользователем, для компоновки еѐ в визуальной форме используется также* **Geometry Spreadsheet***.* 

 Выбрать пункт меню **Database/Geometry Spreadsheet...**  Откроется окно выбора профиля **Choose dataset**:

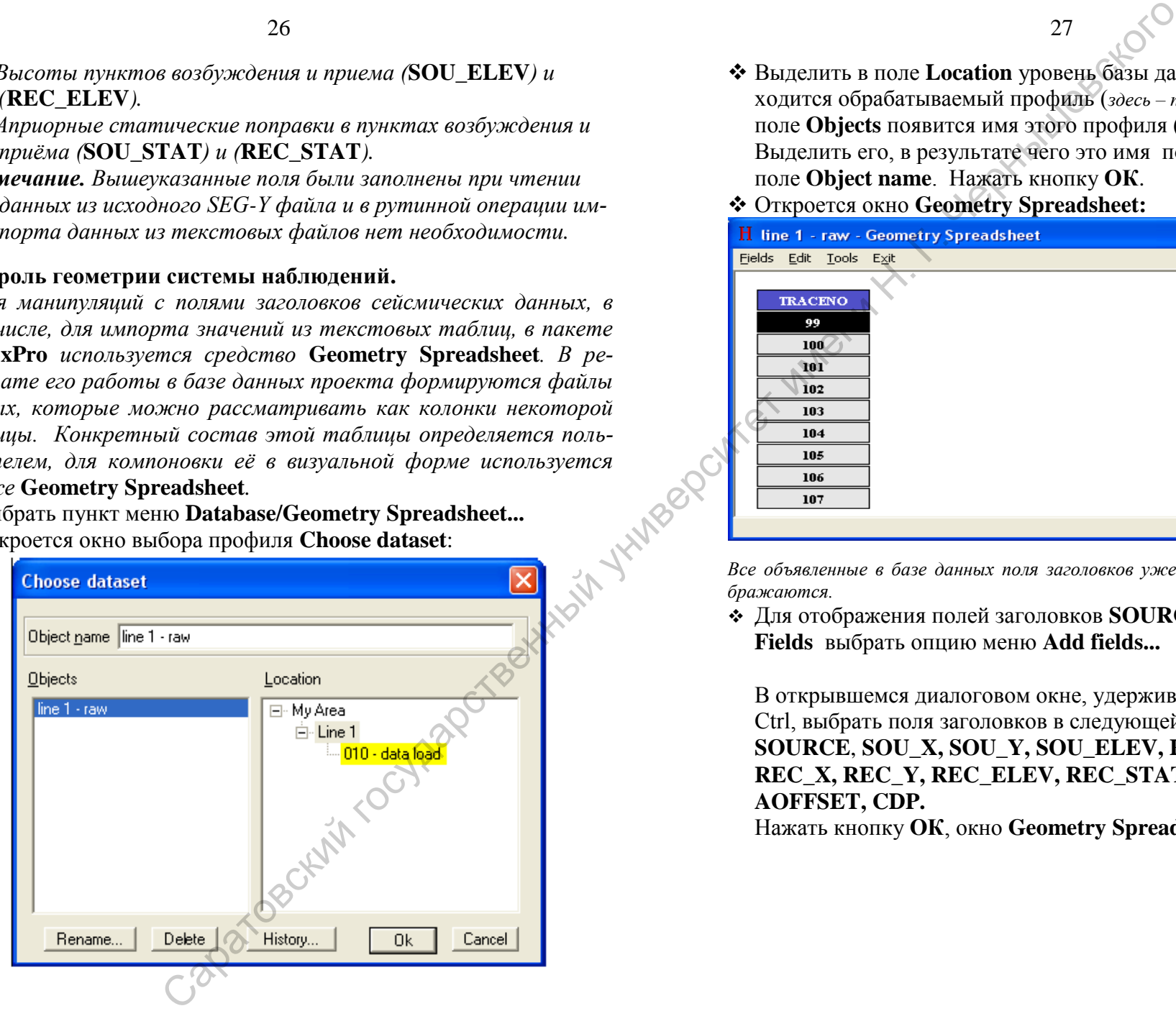

 Выделить в поле **Location** уровень базы данных на котором находится обрабатываемый профиль (*здесь – поток* **010 – data load**), в поле **Objects** появится имя этого профиля (*здесь –* **line 1 - raw**). Выделить его, в результате чего это имя появится в текстовом поле **Object name**. Нажать кнопку **ОК**.

27

Откроется окно **Geometry Spreadsheet:**

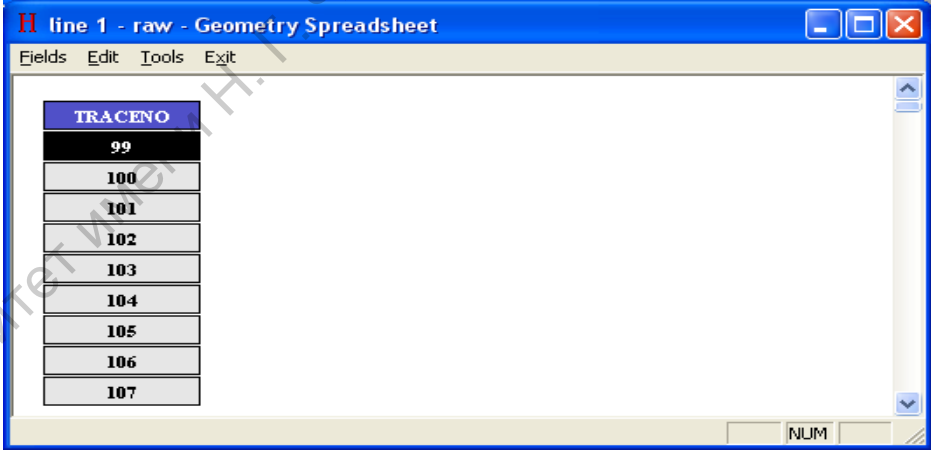

*Все объявленные в базе данных поля заголовков уже существуют, но не отображаются.*

 Для отображения полей заголовков **SOURCE, SOU\_X** в п/м **Fields** выбрать опцию меню **Add fields...**

В открывшемся диалоговом окне, удерживая нажатой кнопку Ctrl, выбрать поля заголовков в следующей последовательности **SOURCE**, **SOU\_X, SOU\_Y, SOU\_ELEV, RECNO, SOU\_STAT, REC\_X, REC\_Y, REC\_ELEV, REC\_STAT, OFFSET, AOFFSET, CDP.** 

Нажать кнопку **ОК**, окно **Geometry Spreadsheet** примет вид:

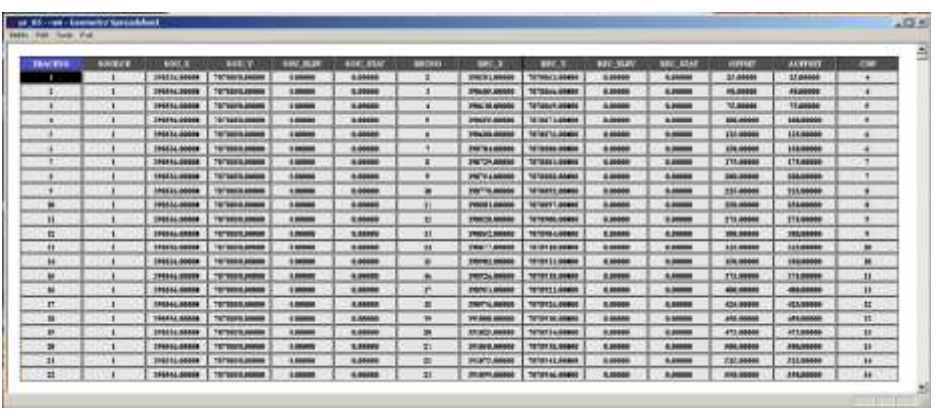

*Последовательность выбора полей заголовков определяет последовательность колонок на экране дисплея.*

- Проверить правильность заполнения полей заголовка, сопоставив данные о геометрии профиля с данными, выведенными на экран дисплея.
- Сохранить изменения в базе данных, для чего воспользоваться опцией меню **Edit / Save changes** или выбрать **Да** . при выходе из **Geometry Spreadsheet:**

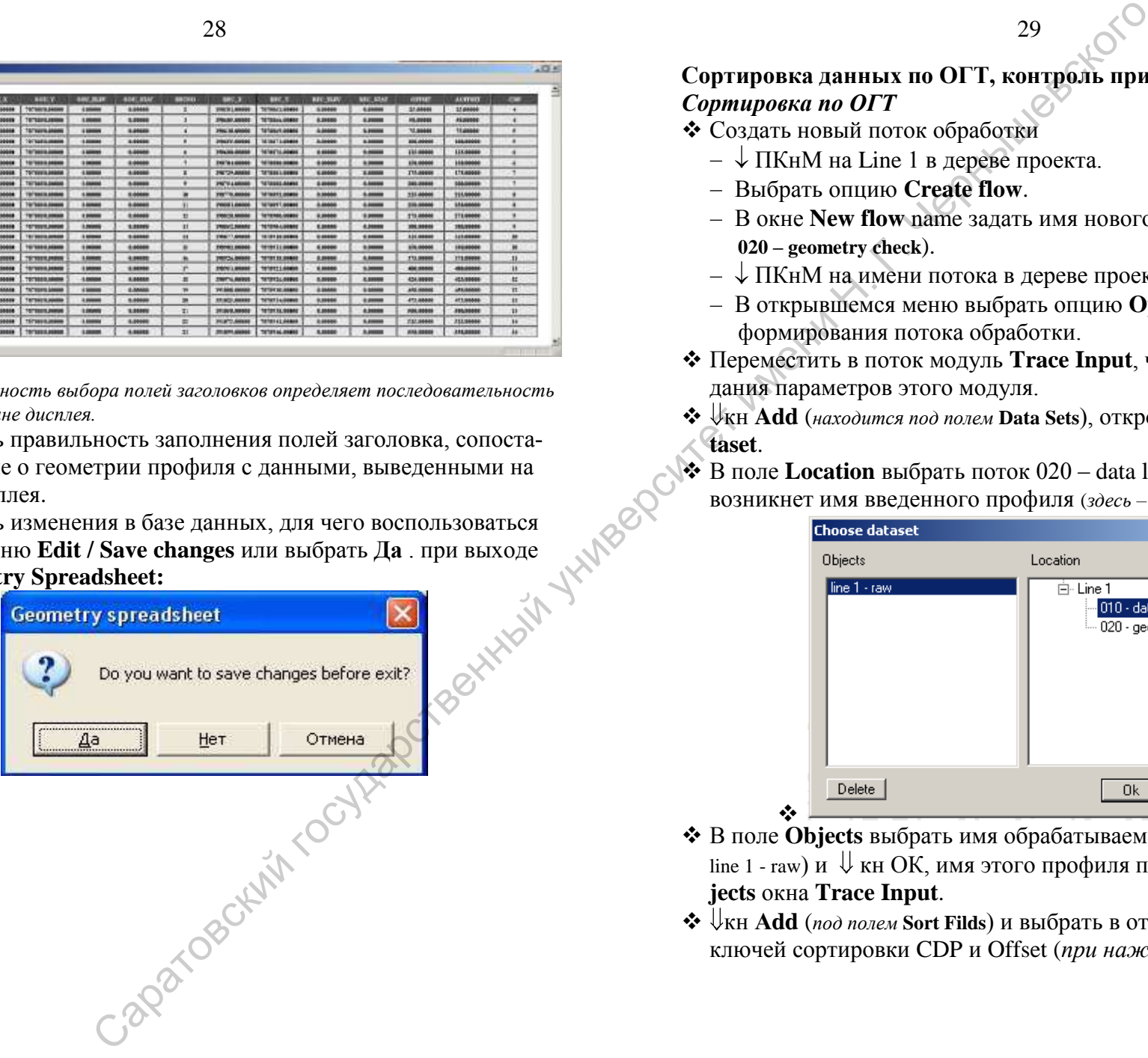

#### **Сортировка данных по ОГТ, контроль присвоения геометрии** *Сортировка по ОГТ*

- Создать новый поток обработки
	- $-\sqrt{\text{HKHM}}$  на Line 1 в дереве проекта.
	- Выбрать опцию **Create flow**.
	- В окне **New flow** name задать имя нового потока (*здесь* **020 – geometry check**).
	- $-\sqrt{\text{HKm}}$  на имени потока в дереве проекта.
	- В открывшемся меню выбрать опцию **Open**, откроется окно формирования потока обработки.
- Переместить в поток модуль **Trace Input**, что откроет окно задания параметров этого модуля.
- кн **Add** (*находится под полем* **Data Sets**), откроется окно **Choose dataset**.
- В поле **Location** выбрать поток 020 data load, в поле **Objects** возникнет имя введенного профиля (*здесь –* line 1 - raw).

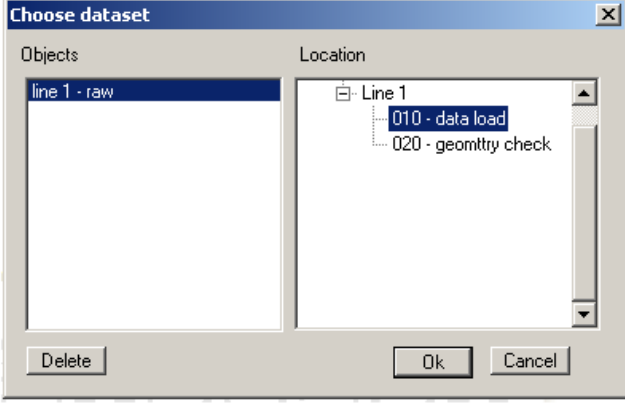

- ❖ В поле **Objects** выбрать имя обрабатываемого профиля (*здесь –* line 1 - raw) и  $\Downarrow$  кн ОК, имя этого профиля появится в поле **Objects** окна **Trace Input**.
- кн **Аdd** (*под полем* **Sort Filds**) и выбрать в открывшемся списке ключей сортировки CDP и Offset (*при нажатой кн* **Ctrl**)

29

- Выбрать опцию Selection и задать в текстовом поле маску для первого и второго ключей сортировки вида «\***:**\*», где «\*» – признак использования всех трасс, «**:»** – разделитель признаков первого и второго ключей сортировки.
- Вид окна **Trace Input** после задания указанных параметров:

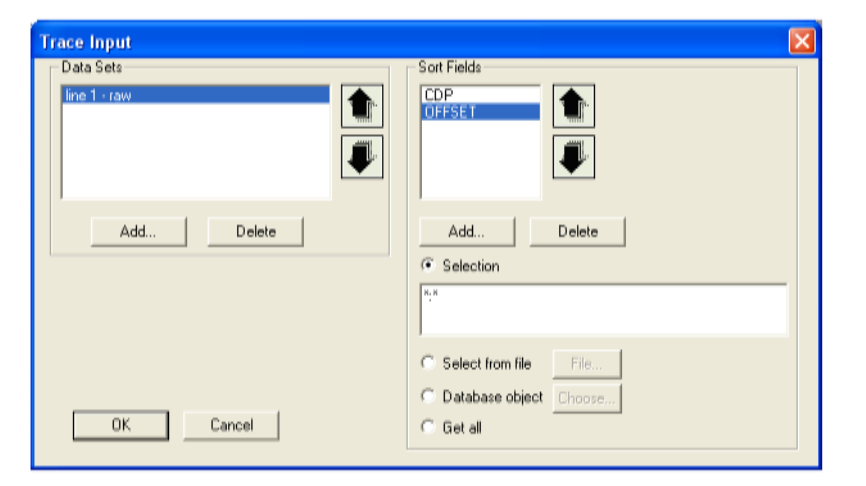

Включить в поток модуль **Screen Display** с параметрами:

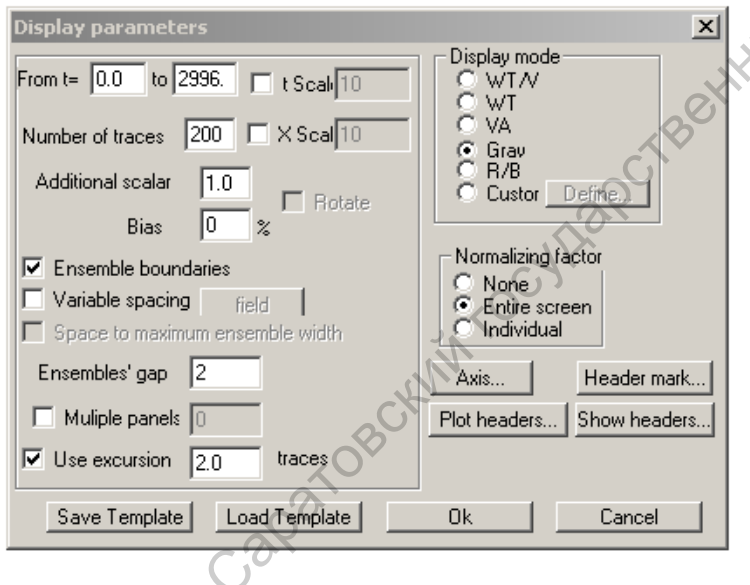

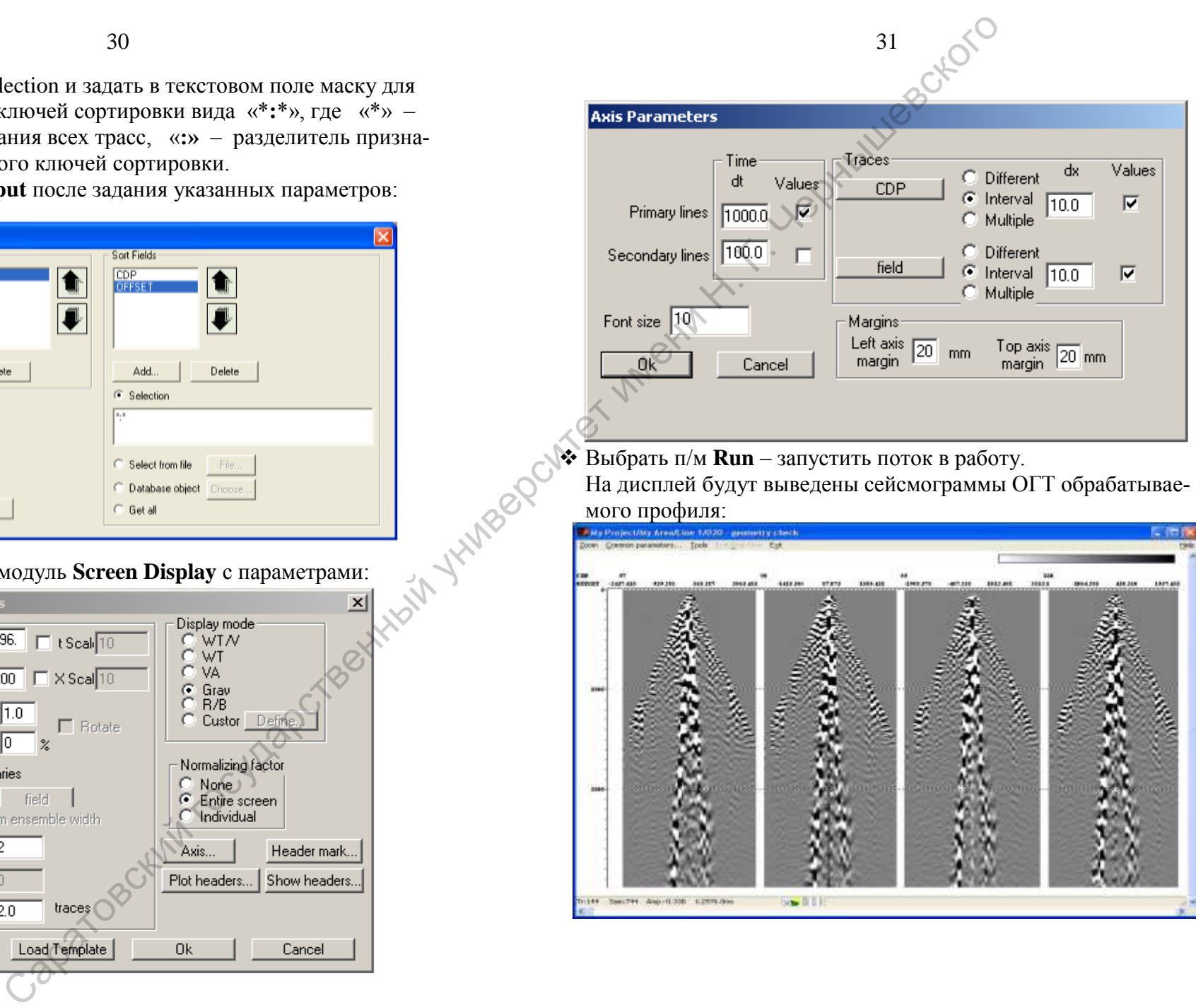

 $\triangle$  Выбрать п/м **Run** – запустить поток в работу. На дисплей будут выведены сейсмограммы ОГТ обрабатываемого профиля:

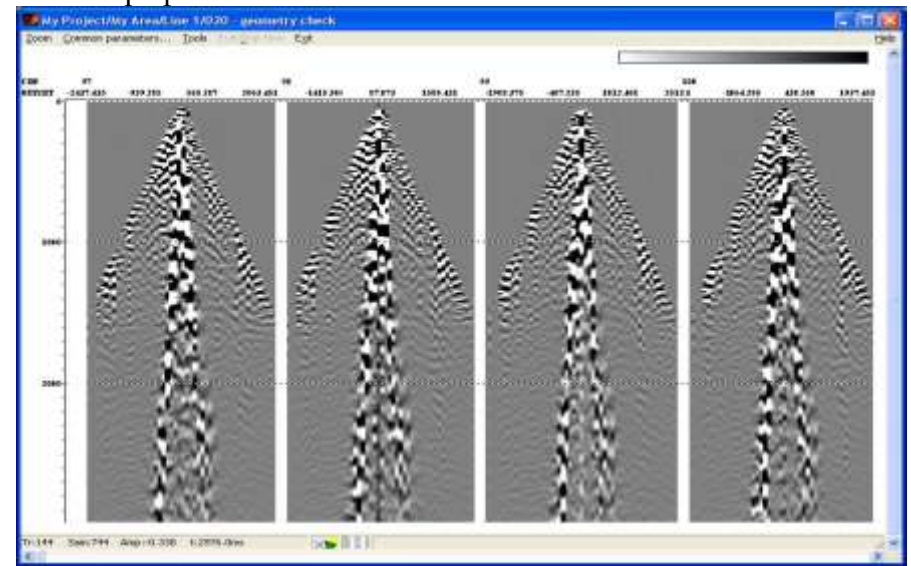

#### *Контроль геометрии*

Выбрать в п/м **Tools** опции **Approximate / Hyperbola (reflection)**

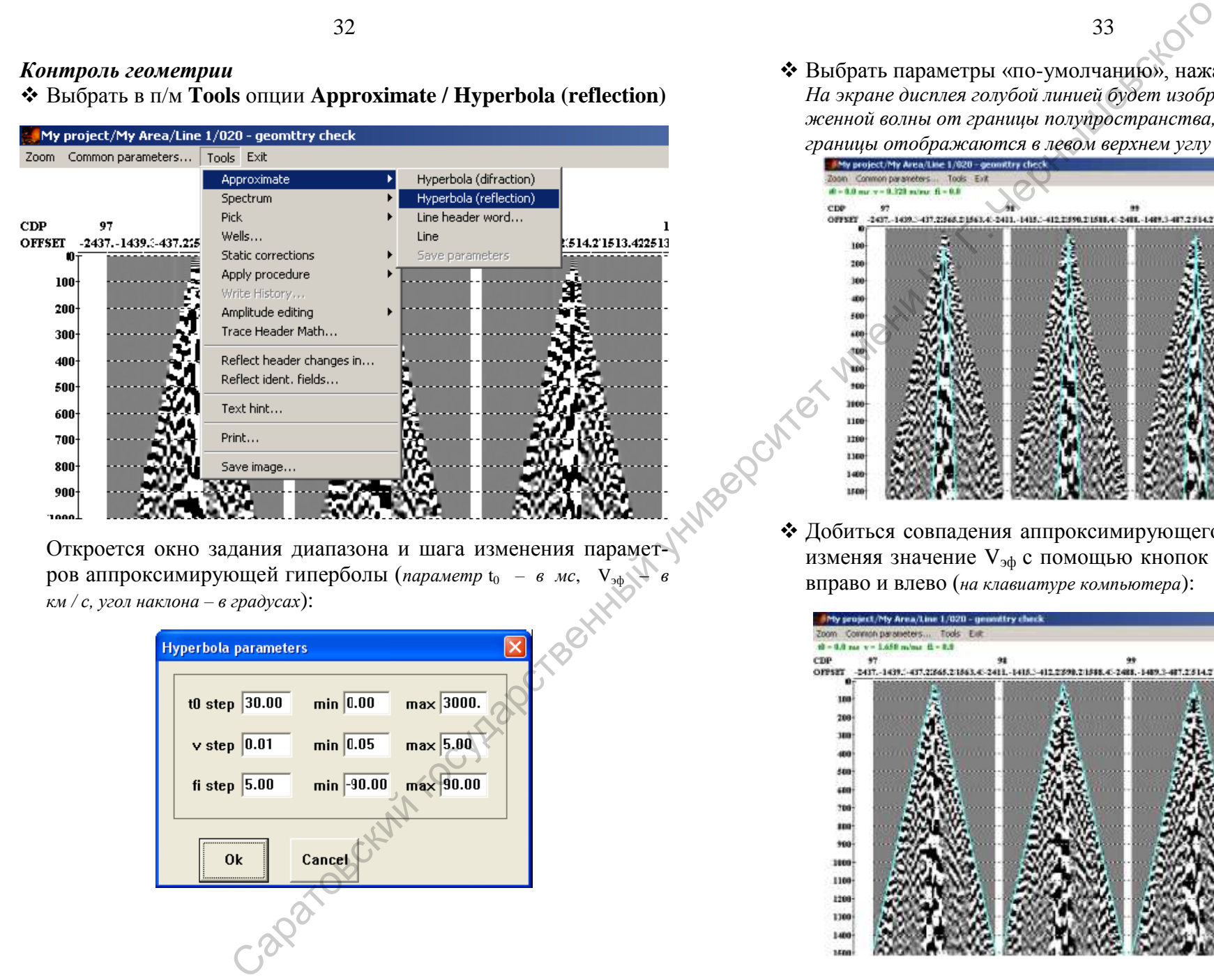

Откроется окно задания диапазона и шага изменения параметров аппроксимирующей гиперболы (*параметр* t<sub>0</sub> – в мс,  $V_{30} = 8$ *км / с, угол наклона – в градусах*):

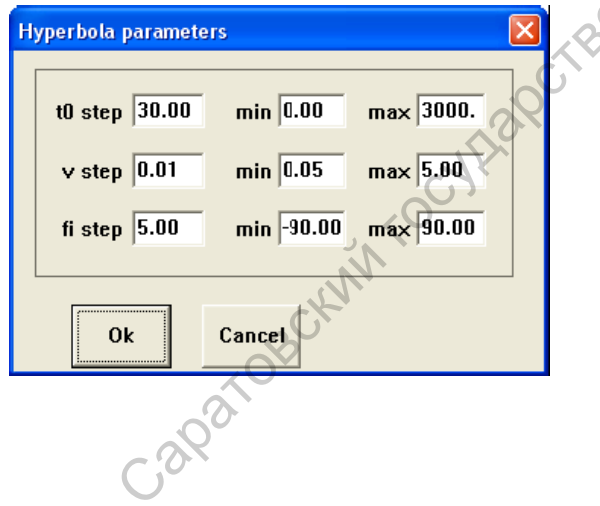

 Выбрать параметры «по-умолчанию», нажав кнопку **ОК.** *На экране дисплея голубой линией будет изображен годограф отраженной волны от границы полупространства, параметры среды и границы отображаются в левом верхнем углу окна*:

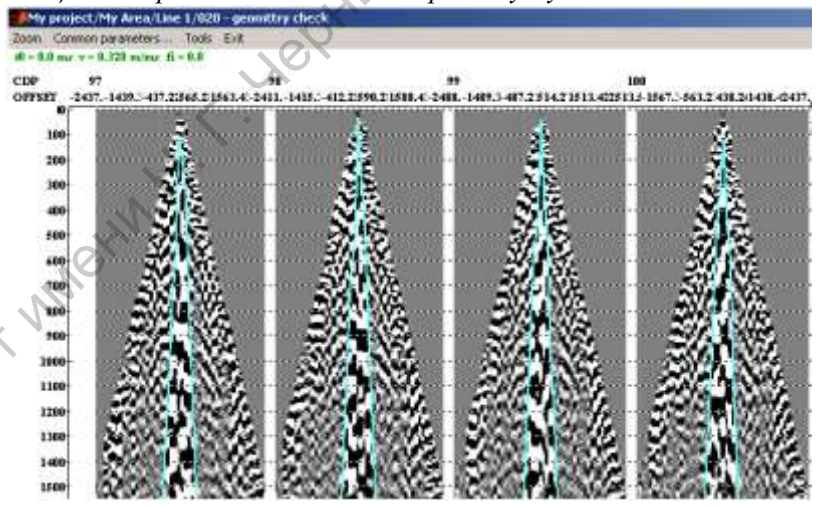

 Добиться совпадения аппроксимирующего годографа с линией, изменяя значение V<sub>эф</sub> с помощью кнопок перемещения курсора вправо и влево (*на клавиатуре компьютера*):

![](_page_16_Picture_9.jpeg)

Если это удалось сделать, и годограф прямой волны для всех сейсмограмм ОГТ совпадает с теоретическим, то это означает, что геометрия задана верно.

Если совпадения добиться не удается, то это указывает на какую-то ошибку в геометрии трасс, которую необходимо найти и исправить.

# 5. АНАЛИЗ ДАННЫХИ ПОТРАССНАЯ ОБРАБОТКА ДАННЫХ

35

• Для оценки характеристик сейсмических данных и выбора параметров препроцессинга создается поток 030 - preproc.

![](_page_17_Picture_5.jpeg)

#### ◆ В данный поток включить модули Tract Input и Screen Display:

![](_page_17_Picture_50.jpeg)

Задать следующие параметры модуля **Tract Input:**

![](_page_18_Picture_182.jpeg)

*Запись в текстовом поле* **Selection:** 0-10000(10)**:**\* *означает, что по ключу* **CDP** *будут выбраны сейсмограммы ОГТ от* 0 *до* 10000-*ной с номерами, кратными 10 (сюда попадают все ОГТ профиля line\_1). Внутри указанных ансамблей будут выбраны все трассы и отсортированы по значениям поля* **Offset**.

#### Параметры модуля **Screen Display** задать следующие:

![](_page_18_Picture_183.jpeg)

 Выполнить поток – на экране должны появиться сейсмограммы ОГТ, отсортированные по удалениям.

37

# **5.1 Анализ волнового поля и определение кажущихся скоростей**

- Определить, к каким типам волн относятся волны, наблюдаемые на сейсмограммах. Найти прямую волну, отраженные волны, поверхностные волны.
- Оценить скорость прямой волны, групповую скорость поверхностных волн. Для этого следует воспользоваться возможностью Screen Display «прикладывать» к данным теоретический годограф прямой волны.
	- Для этого следует указать поле заголовка, которое будет использовано для определения расстояния между трассами при расчете кажущейся скорости (*в п.м.* **Tools/Approximate- /Line Header word**... *выбрать поле* **OFFSET)**.
	- Для оценки кажущейся скорости выбрать в меню окна **Tools/Appoximate/Line**. Для того чтобы «приложить» прямую линию к данным задайте начало аппроксимируемого отрезка на сейсмограмме ЛКнМ, затем конец отрезка – ПКнМ. Текущее значение кажущейся скорости отобразится в зеленой строке в левом верхнем углу экрана.

![](_page_18_Picture_12.jpeg)

Полученные значения скоростей записать в текстовый файл.  $\equiv$ Это можно сделать автоматически, если в то время, когда активен режим оценки кажущейся скорости, выбрать пункт меню Tools/Approximate/Save parameters.

![](_page_19_Picture_2.jpeg)

Откроется дополнительное окно. Скопировать туда текущую скорость можно, нажав в окне **Screen Display** комбинацию клавиш **Ctrl+Q**. К скопированным значениям в окне можно дописывать комментарии.

**Замечание:** *Так как значения скоростей определяются в величинах* OFFSET / ms, *то для определения величины*  OFFSET *в комментариях целесообразно сохранять номера трасс начала и конца аппроксимирующего отрезка, которые можно определить по координатам курсора(показаны в информационном поле в левом нижнем углу окна* Sreen Display*)*

По окончании работы со скоростями сохранить файл, выбрав команду **File/Save** в меню дополнительного окна, и закрыть дополнительное окно.

## **5.2 Компенсация затухания амплитуд**

 Для компенсации затухания амплитуд между модулями **Trace Input** и **Screen Display** добавить в поток модуль **Amplitude Correction**. Меняя параметры модуля и каждый раз запуская поток на выполнение можно протестировать различные режимы компенсации затухания амплитуд.

39

 Для целей последующей обработки целесообразно выбрать компенсацию сферического расхождения. Для того чтобы ее ввести, используйте параметры модуля, как показано на рисунке.

![](_page_19_Picture_204.jpeg)

- Сравните, как выглядят данные до и после поправки за сферическое расхождение. Для этого запустите поток два раза – с активным и «закоментированным» модулем **Amplitude Correction**. («закоментировать» модуль можно кликнув по нему правой кнопкой мыши).
- В результате на экране окажутся два окна **Screen Display**, в одном из которых будут обработанные данные, а в другом исходные.

## **5.3 Расширение спектра**

 Добавить в поток после модуля коррекции за сферическое расхождение модуль **Predictive Deconvolution**. Так как целью применения предсказывающей деконволюции является расширение спектра, в качестве интервала предсказания следует задать один отсчет, длину фильтра выбрать близкой к длине импульса, окно настройки деконволюции задать таки образом, чтобы в нем содержались целевые отраженные волны. Исходя из таких соображений, некоторые начальные параметры могут быть заданы следующим образом:

![](_page_20_Picture_4.jpeg)

- Поэкспериментируйте с различными параметрами, исследуйте, как влияет уровень белого шума на результат.
- Оцените спектр сигнала в различных частях сейсмограммы. Для этого воспользуйтесь опцией меню **Tools/Spectrum/Average**. Выбирая окно анализа в областях преимущественного проявления отраженных волн и волн-помех можно выбрать частотный диапазон полосовой фильтрации.

# **5.4 Полосовая фильтрация**

.

Для уменьшения уровня низкочастотных и высокочастотных помех и формирования спектра сигнала, отвечающего импульсу простой формы, после применения деконволюции используется частотная полосовая фильтрация.

 Добавить в поток после амплитудной коррекции модуль Bandpass Filtering. В параметрах модуля выберите фильтр Ормсби с параметрами 5-10-40-80 Гц. На следующем рисунке показаны несколько сейсмограмм после применения полосовой фильтрации с такими параметрами

#### **5.5 Балансировка амплитуд трасс**

На амплитуду сигнала, записанного каждым сейсмоприемником, кроме всего прочего, влияют условия возбуждения и приема. В тех случаях, когда не стоит задача использования данных для динамической интерпретации (например, для целей AVO-анализа), можно обойтись простой балансировкой трасс.

 $\triangleq$  Для этого в поток следует снова добавить модуль Amplitude Correction со следующим набором параметров:

![](_page_20_Picture_13.jpeg)

**Замечание:** *При балансировке трасс в окно оценки средней амплитуды на трассе должны входить интересующие нас отражения и не должны попадать участки трасс до первых вступлений.*

## **5.6 Задание параметров мьютинга**

*Верхний мьютинг используется для исключения из обработки областей регистрации прямой волны и зон интерференции отраженных волн. Для определения его параметров удобно использовать сводную сейсмограмму вначале по общим величинам удалений, а затем – по ОГТ, для уменьшения размера такой сейсмограммы целесообразно выбирать ОГТ не подряд, а с некоторым шагом.*

 В окне модуля. **Trace Input** в поле **Sort Field** «кнопок», расположенных справа от этого поля, изменить порядок сортировки  $OFFSET \rightarrow CDP$ , а в поле **Selection** : \*:0-10000(10).

(*на такой сейсмограмме удобно выбирать параметры мьютинга, общие для всего профиля*). Выбрав п.м. **Run**, выполнить поток.

 Открыть п.м. **Tools/Pick/New Pick** и создать новую пикировку: , ЛКнМ отпикировать время мьютинга подобно тому, как показано на рисунке (*годограф прямой волны плюс ~100-200 мс*)..

![](_page_21_Figure_7.jpeg)

*Пикировка в RadExPro представляет собой набор значений, привязанных по двум полям заголовков, т.к. при обработке данных МОГТ-2D всегда можно задать два поля заголовка, которые будут однозначно идентифицировать трассу (например номер ОГТ и вынос, или номер пункта возбуждения и номер канала). В данном случае нужно, чтобы время мьютинга подходило для всех сейсмограмм ОГТ и зависело только от выноса. Поэтому пикировка привязывается только по одному полю заголовка –* **OFFSET**. Выбрать как показано ниже п.м. **Tools/Pick/Pick Headers:**

![](_page_21_Picture_186.jpeg)

 В открывшемся окне выберите в обеих колонках **OFFSET : OFFSET**, как показано на рисунке ниже:

43

![](_page_22_Picture_185.jpeg)

- Нажать **Ok**.
- В окне модуля **Screen Display** выбрать п.м. **Tools/Pick/Save As...**  Сохранить пикировку (*укажите имя файла пикировки*).

**Контроль верхнего мьютинга** осуществляется путем обработки с использованием выбранной пикировки последовательности сейсмограмм ОГТ профиля (в режиме каждая 10-я) и вывода результатов на экран дисплея.

- В модуле **Trace Input** потока обработки **010 preproc** восстановить порядок сортировки **CDP OFFSET**, и в поле **Selection** : **0-10000(10):\*.**
- Добавить в поток обработки (*перед модулем* **Screen Display**) модуль **Trace Editing**. Его окно имеет 2 вкладки: **Muting** и **Horizon**.
- В окне вкладки **Muting** выбирается опция **Top muting** режим обнуления участков трасс от начального времени до времени мьютинга, в поле ввода **Tape window length** задаѐтся величина, равная 10.

 В окне вкладки **Horizon** выбирается опция **Pick in database**, что активизирует «кнопку» **Select**. Клик на этой кнопке открывает окно браузера, с помощью которого в папке **Database** выбирается файл, куда записывалась пикировка мьютинга.

45

 Таким образом сформированный поток препроцессинга, который выглядит так:

![](_page_22_Picture_186.jpeg)

 Выполнить поток в режиме тестирования и убедиться, что мьютинг вводится правильно.

# 6. ВЫПОЛНЕНИЕ ПРЕПРОЦЕССИНГА **И В Ы В О Д Р Е З У Л Ь Т А Т И В Н Ы Х С Е Й С М О Г Р А М М О Г Т В Ф О Р М А Т Е S E G - Y**

# **6.1 Выполнение препроцессинга**

- В модуле **Trace Input** потока обработки **010 preproc** восстановить обработку всех сейсмограмм профиля – в поле **Selection**  задать **0-10000(1):\*** или **\*:\*.**
- Включить в поток перед модулем **Screen Display** модуль **Trace Output** с параметрами, аналогичными, нижеприведённым:

![](_page_23_Picture_306.jpeg)

 $\div$  Выполнить поток. В результате будет сформирован файл  $\mathbf{p} \in \{0, 3\}$ **– preproc**, содержащий сейсмотрассы, обработанные программами препроцессинга и скомпонованные по ОГТ.

# **6.2 Расчѐт априорных статических поправок**

 Для расчета априорных статических поправок *(«от рельефа»*) создать поток **040 – Расчѐт статпоправок**, включающий модуль **Trace Input**, читающий информацию из файла **pr\_03 – preproc**, модуль, модуль **Calculate Statics** из раздела **Statics Corrections**, содержащий три вкладки, последовательно показанные ниже. Параметры, заданные на вкладках, реализуют расчѐт статических поправок за ПВ и ПП, компенсирующих влияние ВЧР от дневной поверхности до линии приведения с альтитудой +140 м с эффективной скоростью 1500м/с, неизменной по латерали.

![](_page_23_Picture_307.jpeg)

 Для записи рассчитанных статических поправок в заголовки трасс файла **pr\_03 – stat\_elev** в поток включается модуль **Trace Output** c параметрами, аналогичными показанным ниже:.

![](_page_24_Picture_182.jpeg)

*Статические поправки, рассчитанные в модуле Calculate Statics имеют размерность в с. и заносятся в поля заголовков трасс SOU\_STAT и REC\_STAT. Для корректного использования поправок необходимо изменить размерность, для чего:* 

 В основном окне проекта выбирается п.м. **Database** *→* **Geomety Spreadsheet.** В открывшемся браузере отыскивается ссылка на файл **pr\_03 – stat\_elev.**Выбрать этот объект и нажать **ОК**.

![](_page_24_Figure_5.jpeg)

 Аналогично том, как описано в разделе **Контроль геометрии системы наблюдений**, открыть колонки **SOURSE, SOU\_STAT, SOU\_STAT1, RECNO, REC\_STAT, REC\_STAT1.** Заполнены будут все колонки, за исключением **SOU\_STAT1, REC\_STAT1**  (*они будут использованы для хранения пересчитанных значений поправок*)**.** 

49

![](_page_24_Picture_183.jpeg)

- Выбрать п.м. **Tools** *→* **Header math…** и в открывшемся окне задать выражения для пересчета поправок:
	- sou\_stat1 = [sou\_stat]  $*$  1000

rec\_stat1 =  $[rec$  stat] \* 1000

Нажать **ОК**, пересчитанные значения будут занесены в соответствующие колонки.

# **6.3 Ввод статических поправок. Преобразование результатов обработки в формат SEG-Y**

*Передача результативных материалов препроцессинга для обработки в комплексе SeisWin осуществляется в формате SEG-Y.* 

*В процессе преобразования информации целесообразно ввести априорные статические поправки. Для этого создаѐтся поток* **050 – Ввод статики и вывод SEG-Y:** 

![](_page_25_Picture_153.jpeg)

- Модуль **Trace Input,** вводящий файл **pr\_03 stat\_elev** имеет такие же параметры, что и в потоке **040 – Расчѐт статпоправок,.**
- Первый модуль **Apply Statics** вводит поправки за ПВ, занесенные в поле заголовка трасс **SOU\_STAT1.** Параметры модуля представлены на рисунке:

 Второй модуль **Apply Statics** вводит поправки за ПП, занесенные в поле заголовка трасс **REC\_STAT1.** Параметры модуля аналогичны представленным выше.

51

- Модуль **SEG-Y Output** выводит информацию в формате SEG-Y в файл **pr\_03 – stat\_elev.segy.**
- Если **SeisWin** установлен на том же компьютере, который использовался для обработки по комплексу RadExPro Plus, то никаких дополнительных действий для передачи информации между комплексами предпринимать не нужно.
- Если **SeisWin** установлен на другом компьютере, то нужно записать файл **pr\_03 – stat\_elev.segy** на какой-либо внешний носитель.

![](_page_25_Figure_9.jpeg)

# 7. ПОДГОТОВКА К ОБРАБОТКЕ ПРОФИЛЯ В КОМПЛЕКСЕ SEISWIN

В комплексе программ SeisWin информация об обработке и обрабатываемая информация независимы друг от друга. Информация об обработке реализована в виде набора процедур (модулей), собранных в смысловые категории, и набора геофизических заданий (потоков), создаваемых пользователем. Наиболее важные из них для данного шикла лабораторных работ приведены ниже:

# ОСНОВНЫЕ ПРОЦЕДУРЫ **KOMILJIEKCA IIPOFPAMM SEISWIN**

# **INPUT/OUTPUT**

ввод сейсмических данных из файла **Input From File Output To File** запись сейсмических данных в файл **Display Traces On Screen** визуализация сейсмотрасс

![](_page_26_Picture_143.jpeg)

**Calculation of Velocity** оценки характеристик ВЧР интерактивный подбор скорости по несумиро-**Interactive Velocity Editor** ванным трассам (по сейсмограмм. ПВ или ОГТ)

#### STATIC CORRECTION **OPERATIONS**

**Static Correction** 

**New Lista Static Correction** 

ввод статических поправок автоматическая коррекция статических поправок

**Lista Library Static** 

ввод статических поправок из библиотеки потрассных CTII LSL, сформированной процедурой New Lista Static Correction

#### **MODIFICATIONS HEADER**

**Incremental Modification Calculation of Offset** Calculate CDP **Set Header Word List Headers Reverse Renumbering Header Arithmetic Headers operations Set Static To Stack** 

циклическая модификация этикетки трассы расчёт удаления ПВ-ПП расчёт координат ОГТ редактирование значений слов этикетки трассы распечатка содержимого заголовков трасс обратная перенумерация каналов арифметические операции с заголовками трассы арифметические операции с заголовками трассы занесение значений СтП в заголовки суммотрасс с использованием библиотеки LMS

Обрабатываемая информация (основная и вспомогательная) организуется в виде набора библиотек. В данном цикле лабораторных работ используются:

![](_page_26_Picture_144.jpeg)

Главное окно SeisWin имеет вид:

53

![](_page_27_Picture_1.jpeg)

#### Назначение функциональных кнопок на панели управления

![](_page_27_Picture_162.jpeg)

7.1 Формирование геофизического задания (потока обработки) и работа с ним

55

В комплексе SeisWin программно зафиксированы первая и последняя процедуры любого геофизического задания Input From File и End Of Job (их невозможно ни переместить, ни удалить).

Для включения какой-либо процедуры в задание нужно:

- В поле Категории процедур установить флаг у нужной категории. Перечень процедур выбранной категории появиться в окне Процедуры.
- $\div$  Выбрать нужную процедуру и  $\downarrow$  ЛКнМ
- В окне Задание установить курсор на иконке процедуры, перед которой нужно вставить выбранную процедуру и  $\downarrow$  ЛКнМ, после чего иконка включаемой процедуры появится в окне.
- Для временного исключения процедуры из задания («коммен*muposanus*») нужно  $\downarrow$  **ЛКнМ** на кнопке **COMMENT** в поле Управление, затем  $\downarrow$  ЛКнМ на исключаемой процедуре (на иконке перед и после названия процедуры появится символ \*\*\*). Для снятия режима комментирования - повторить вышеописанные дей-СТВИЯ
- Аналогично выполняется удаление процедуры из задания, с той лишь разницей, что используется кнопка DELETE.
- $\cdot$  Для редакции параметров процедуры нужно  $\downarrow$  ЛКнМ в результате чего открывается диалоговое окно процедуры.
- Вновь созданное задание может быть сохранено в списке заданий, для чего на панели управления нужно нажать кнопку **SAVE AS**, в открывшемся диалоговом окне набрать имя сохраняемого залания и нажать ОК.
- Для активизации одного из заданий, сохраненных в списке, нужно  $\downarrow$  ЛКнМ на кнопке LOAD и выбрать требуемое задание из открывшегося списка.
- После изменения параметров какого-либо модуля в задании оно может быть сохранено под тем же именем (кнопка SAVE) или под другим (кнопка SAVE AS). Это позволяет использовать ранее созданные задания как шаблоны при формировании новых.

![](_page_27_Picture_16.jpeg)

# **8 . В В О Д И Н Ф О Р М А Ц И И В К О М П Л Е К С S E I S W I N И П О Л У Ч Е Н И Е В Р Е М Е Н Н О Г О Р А З Р Е З А С А П Р И О Р Н Ы М И С И А Т И Ч Е С К И М И И К И Н Е М А Т И Ч Е С К И М И П О П Р А В К А М И**

- Активизировать комплекс **SeisWin,** дважды кликнув ЛКнМ на иконке комплекса, расположенной на рабочем столе дисплея.
- **◆ В открывшемся главном окне комплекса ↓ ЛКнМ на кнопке DATASETS** – откроется окно **Библиотека данных:**

![](_page_28_Picture_4.jpeg)

- Выбрать категорию **LDA** и нажать кнопку **CREATE** (*создать*).
- **❖** В открывшемся окне браузера найти файл **pr** 03 stat\_elev.segy (*если он находится на внешнем носителе – подключить его к* **РС**).

 Нажать кнопку Открыть.В результате будет создана библиотека, ссылающаяся на файл **pr\_03 – stat\_elev.segy:**

![](_page_28_Picture_409.jpeg)

Нажать кнопку **Закрыть**.

#### **8.1 Создание библиотеки с априорным скоростным законом**

- Открыть окно **Библиотека данных,** выбрать категорию **LVI** и нажать кнопку **CREATE**.
- В открывшемся окне **Создание библиотеки скоростного закона** в графическом планшете поля **График средних скоростей** приближенно ввести априорную скоростную зависимость:

![](_page_28_Picture_410.jpeg)

![](_page_28_Picture_14.jpeg)

**U ЛКнМ**, точные значения устанавливаются путём коррекции значений в таблице (на рис.не откорректирована последняя строка).

![](_page_29_Figure_2.jpeg)

- Данный скоростной закон относится ко всей площади в целом, поэтому он привязывается к конкретным точкам на профиле.
- Нажать кнопку Записать и занести скоростной закон в библиотеку и закрыть окно Библиотеки данных.

# 8.2 Суммирование по МОГТ с априорными статическими и кинематическими поправками

• Создать задание на суммирование профиля по МОГТ с априорными статическими и кинематическими поправками (см. рис.).

![](_page_29_Picture_7.jpeg)

- Замечание: В граф задания включены закомментированные модули Lista Library Static (ввод статических поправок из библиотеки потрассных статических поправок LSL, сформированной npouedypoŭ New Lista Static Correction) New Lista Static Correction (автоматическая коррекция статических поправок). Они будут использованы в процедуре коррекции статических поправок.
- Параметры модуля Input From File принять следующие:
	- имя библиотеки LDA определяется при вводе обрабатываемого профиля в комплекс SeisWin;
	- опция сортировки трасс включена,
	- первый ключ сортировки -CDP. второй ключ сортировки -Offset.
	- третий ключ сортировки -None:
	- опция пропуса нулевых трасс включена;
	- остальные опнии выключены.
- Параметры модулей DNO normalization (автоматическая регулировка амплитуды) - принимаются «по-умолчанию»:
	- Амплитуда нормализации -4000
	- Длина оператора (мсек) 600  $\equiv$
- Параметры модуля NMO Correction (ввод кинематических поправок) принять следующими:
	- Опция Единичный скоростной закон включена;
	- имя библиотеки LVI заланное при вводе априорного скоростного закона;
	- коэффициент мьютинга 1.5;  $\equiv$
	- остальные опции выключены.
- Параметры модуля Stacking of traces (суммирование трасс):
	- $CDP:$ ключ суммирования
	- уровень шума 100% (поэкспериментируйте с уровнем шума);
	- опция Вывести распределение кратности включена.
- Модуль Screen Display параметров, задаваемых в окне Задание не имеет - все регулировки задаются в рабочем окне программы (данный модуль обладает весьма широкими возможностями, ознакомиться с ними можно в Руководстве пользователя пакета программ SeisWin)
- Запустить задание на исполнение, нажав кнопку RUN.
- С помощью преподавателя подобрать параметры визуализации временного разреза на экране и параметры вывода на печать.
- Вывести временной разрез на печать, наметить участки сканирования скоростей.

# 9. СКАНИРОВАНИЕ СКОРОСТЕЙ

Перед выполнением сканирования скоростей нужно создать библиотеку выбора участка сканирования LSE.

- Войти в окно Библиотеки ланных (подобно тому, как это делалось при создании библиотеки LDA).
- Нажать кнопку CREATE и войти в режим создания библиотеки.
- В диалоговом окне в поле Строка отбора данных ввести выражение, описывающее участок сканирования, а в поле Комментарий можно ввести необходимые пояснения (пример ввода данных в библиотеку LSE приведен на рисунке ниже).

![](_page_30_Picture_19.jpeg)

- Задание на сканирование скоростей  $V_{\text{OTT}} = \text{const}$  (t) практически ❖ повторяет предыдущее задание. Отличия:
	- модуль Stacking of traces заменяется модулем Velocity Scan (подбор скоростного закона перебором  $V_{OTT} = const$ );
	- в молуле Input From File включена опция Отбор трасс и указана библиотека LSE, где описан участок сканирования.
- Запустить задание на выполнение и вывести временной разрез сканирования скоростей на печать.
- Для перехода к сканированию на следующем участке отредактировать библиотеку LSE, описывающую участок сканирования:
	- войти в окно Библиотеки ланных
	- нажать кнопку ЕDIT, в результате чего возникнет окно релактирования библиотеки:
	- изменить выражение, описывающем участок сканирования;
	- нажать кнопку ОК и закрыть окно библиотек.
- После завершения сканирования на всех выбранных участках проинтерпретировать полученные разрезы сканирования.

# **1 0 . Ф О Р М И Р О В А Н И Е Д В У М Е Р Н О Й С К О Р О С Т Н О Й М О Д Е Л И ,** ПОЛУЧЕНИЕ ВРЕМЕННОГО РАЗРЕЗА **С О Т К О Р Р Е К Т И Р О В А Н Н Ы М И К И Н Е М А Т И Ч Е С К И М И П О П Р А В К А М И**

*Для обработки сейсморазведочных материалов по МОГТ-2D с кинематическими поправками, переменными вдоль линии профиля, в библиотеке LMV создаѐтся 2D скоростная модель.* 

 Для создания библиотеки нажатием кнопки **DATASETS** войти в окно **Библиотека данных,** выбрать категорию **LMV** и нажатием кнопки **CREATE** вызвать интерактивную подпрограмму **Создание 2D скоростной модели среды** (*Редактирование ранее созданных библиотек* **LMV** *осуществляется с помощью этой же подпрограммы путѐм нажатия кнопки* **EDIT**).

![](_page_31_Picture_436.jpeg)

В окне подпрограммы расположены:

#### **Функциональные кнопки в окне подпрограммы**

#### **кнопка добавления скоростного закона**

*создание новой библиотеки*.

**кнопка удаления скоростного закона**

#### **кнопка сортировки скоростных законов**

*Служит для выполнения сортировки скоростных законов по заданному признаку (CDP, X-CDP или Y-CDP)*.

*Служит для удаления активного скоростного закона*.

*Кнопка служит для добавления нового скоростного закона. С нажатия этой кнопки должно начинаться* 

#### **кнопка визуализации 2D скоростной модели среды**

*Кнопка служит для вызова окна визуализации 2D скоростной модели среды*.

#### **кнопки переключения активного скоростного закона**

*С помощью данных кнопок можно переключать активный скоростной закон, последовательно перебирая весь набор скоростных законов.*

#### **Менеджер скоростных законов**

*Функциональное назначение менеджера – управление отображением скоростных законов, вывод информации о привязке скоростных законов (CDP, X-CDP и Y-CDP), выбор активного скоростного закона.*

![](_page_31_Picture_437.jpeg)

*Каждая запись в менеджере характеризует один скоростной закон и содержит информацию о его привязке в пространстве (координаты X-ОГТ, Y-ОГТ, номер ОГТ), цвет отображения скоростного закона на графике, а также позволяет скрыть либо отобразить данный скоростной закон*.

*При включенном "флажке" в левой части записи, скоростной закон будет отображаться на общем графике, при выключенном будет скрыт.*

![](_page_31_Picture_22.jpeg)

63

Цветной квадратик показывает, каким иветом будет отрисовываться данный скоростной закон на общем графике. При щелчке левой кнопкой мыши на этом квадратике появится диалоговое окно выбора цвета отображения графика.

Запись, соответствующая активному скоростному закону, отображается малиновым цветом. Переключение активного скоростного закона осуществляется нажатием левой кнопки мыши на необходимой записи менеджера.

#### Область отображения графиков

![](_page_32_Figure_4.jpeg)

Данная область диалогового окна содержит сводный график, на котором отображаются все скоростные законы, а также таблииу, в которой в числовом виде содержатся узловые точки (T;V) активного скоростного закона.

Одновременно можно работать только с одним активным скоростным законом. Добавление точек (Т; V) в активный скоростной закон можно выполнять нажатием левой кнопки мыши на графике, либо путём добавления значений (Т; V) в таблицу. Удаление точки из активного скоростного закона производится нажатием правой кнопки мыши на графике, либо путём удаления соответствующей записи в таблице (клавиша Delete). Редактирование точки может осуществляться путём перетаскивания её на графике, либо в таблиие.

Для редактирования любого скоростного закона необходимо сделать его активным либо с помощью кнопок переключения активного скоростного закона, либо выбрав необходимый скоростной закон в менеджере (в левой части диалогового окна).

#### Информационные поля

Над сводным графиком имеется редактируемое информационное поле - строка-комментарий, соответствующая активному скоростному закону. Предполагается, что в ней может содержаться полезная для пользователя информация, относящаяся к тому или иному скоростному закону. Например, способ и условия создания скоростного закона.

65

В верхней части диалогового окна подпрограммы расположены 4 информационных поля, 2 последних из них являются редакти $newsum$ 

![](_page_32_Picture_154.jpeg)

При щелчке левой кнопки мыши в информационных полях  $X = ...$ ; Y=... и Номер ОГТ=... появляются соответствующие диалоговые окна редактирования значений (только при выбранном активном скоростном законе).

В верхней части диалогового окна расположено информационное окно "Комментарий", относящееся к библиотеке в целом. Информация, введённая пользователем в этом окне, будет сохранена в создаваемой или редактируемой библиотеке.

• Порядок формирования 2D скоростной модели:

![](_page_32_Picture_15.jpeg)

- Добавить новый скоростной закон с помощью кнопки
- Добавить точки (T;V) в активный скоростной закон с помощью мыши на графике или через таблицу значений.
- Произвести, если необходимо, редакцию значений путём перетаскивания узловых точек на графике с помощью мыши, либо через таблицу значений.
- Заполнить информационные поля активного скоростного  $\equiv$ закона (X-CDP, Y-CDP, CDP, комментарий).
- Для ввода следующего скоростного закона повторить вышеуказанные пункты необходимое (по числу скоростных законов в модели) количество раз.
- Заполнить информационное поле "Комментарий", относя- $\frac{1}{2}$ щееся ко всей библиотеке в целом.
- Нажать кнопку "Записать" для сохранения сформированной  $\equiv$ библиотеки в базе данных программы Seis Win.

#### Получение временного разреза

#### с переменными вдоль профиля кинематическим поправками

• Сформировать задание, подобное показанному ниже:

![](_page_33_Picture_9.jpeg)

• Параметры модулей данного задания тождественны параметрам задания Суммирование с априорными статическими и кинематическими поправками за исключением модуля NMO Correction, использующего созданную ранее библиотеку LMV:

67

![](_page_33_Picture_151.jpeg)

• Выполнить задание и вывести суммарный временной разрез на печать. Сопоставить временные разрезы, полученные с априорными и откорректированными кинематическими поправками.

# 11. КОРРЕКЦИЯ СТАТИЧЕСКИХ  $\Pi$ O $\Pi$ PABOK

Коррекция статических поправок в комплексе Seis Win реализована в модуле New Lista Static Correction.

Модуль выполняет расчёт и ввод статических поправок в трассы в автоматическом режиме. Для каждой ОГТ формируется модельная трасса в соответствии с параметрами построения модели, заданными пользователем. Затем для всех исходных трасс, принадлежащих данной ОГТ, рассчитываются статические поправки по максимуму ФВК исходной и модельной трассами. Вычисленные поправки могут быть записаны в библиотеку LSL и использованы в дальнейшем программой Lista Library Static.

![](_page_34_Picture_132.jpeg)

## Основные параметры модуля:

#### Тип трассы на выходе процедуры:

- исходные трассы с введёнными СтП рассчитанная статическая поправка (СтП) вводится в трассу, а её значение заносится в заголовок трассы.
- исходные трассы без ввода СтП значение рассчитанной СтП заносится в заголовок трассы, в трассу поправка не вводится.
- **МОДЕЛЬНЫЕ СУММОТРАССЫ** на выход процедуры поступают модельные трассы, каждой ОГТ соответствует одна модельная трасса.

#### Параметры построения модели:

- база суммирования (количество ОГТ) количество точек ОГТ, на пространственной базе которых должно производиться построение каждой модельной трассы.
- максимально допустимое значение СтП (мсек) значение временного интервала, в пределах которого рассчитывается значение СтП по максимуму функции взаимной корреляции (ФВК) исходной и модельной трассы.
- использовать горизонтальное суммирование Модельная трасса будет формироваться путём горизонтального суммирования исходных трасс на пространственной базе, в соответствии с параметром "база суммирования", заданным пользователем. В этом случае параметры "начальное время окна корреляции" и "конечное время окна корреляции" определяют границы временного окна, в пределах которого будет рассчитываться ФВК исходной и модельной трассы.
- использовать суммирование вдоль пикировки Модельная трасса будет формироваться путём суммирования исходных трасс вдоль заданной пользователем пикировки. Параметры "интервал выше значения пикировки" и "ин-Ponte тервал ниже значения пикировки" определяют границы временного окна, в пределах которого будет рассчитываться ФВК исходной и модельной трассы. Стоит дополнительно отметить, что данные параметры определяют границы временного окна не в абсолютных значениях времени, а в относительных, в зависимости от значения пикировки для данной ОГТ.

## Запись потрассных СтП в библиотеку:

записывать статические поправки в библиотеку включение опции записи СтП, вычисленных в модуле, в библиотеку LSL (библиотека создается в данном модуле, имя созданной библиотеки выводится на экран дисплея по завершении работы модуля).

Комментарий - пояснения к созданной в библиотеке LSL.

- Снять комментирование с модуля New Lista Static Correction.
- Параметры модуля, рекомендуемые к использованию, показаны на рисунке выше.
- $\clubsuit$  Параметры остальных модулей в рассматриваемом задании те же, что и в предыдущих.

*Структура данных, записываемых в библиотеку* **LSL** *показана на нижеследующем рисунке в поле* **Содержание библиотеки.**

![](_page_35_Picture_2.jpeg)

 Выполнить задание и вывести суммарный временной разрез на печать. Сопоставить, полученные с временные разрезы.

# **1 2 . И Т Е Р А Т И В Н А Я К О Р Р Е К Ц И Я**  $C T A T U U E C K U X U$ **К И Н Е М А Т И Ч Е С К И Х П О П Р А В О К**

*Точность определения скоростной характеристики зависит от точности статических поправок. В свою очередь, точность коррекции статических поправок зависит от точности кинематических. Из этого следует, что процедуры коррекции статических и кинематических поправок образуют итерационный процесс.*

*Для реализации итеративного процесса необходимо после коррекции кинематических поправок выполнить коррекцию статических, используя откорректированные скоростные зависимости (что и было сделано ранее), а после коррекции статических поправок возвращаться к коррекции кинематических, используя откорректированные статические поправки*.

*Для этого на временном разрезе, полученном после коррекции статических поправок, выбираются новые участки сканирования* 

*В задание на сканирование скоростей необходимо внести изменения с тем, чтобы при сканировании использовались откорректированные статические поправки .*

 Добавить в задание на сканирование скоростей модуль **Lista Library Static**, поместив его перед модулем **Velocity Scan** и указав в его диалоговом окне имя **LSL**-библиотеки, в которую модулем **New Lista Static Correction** были записаны корректирующие статические поправки.

![](_page_35_Figure_10.jpeg)

- Выполнить сканирование и визуализираовать временной разрез сканирования. Определить скоростные зависимости.
- Откорректировать двумерную скоростную модель, добавив в неё недостающие скоростные зависимости и откорректировав имеющиеся (как изложено в п.9).
- Просуммировать профиль с откорректированной двумерной скоростной моделью. Оценить необходимость повторной коррекции статических поправок (необходимость продолжения или окончания итерационного процесс).

# **ЗАКЛЮЧЕНИЕ**

Рассмотренный цикл лабораторных работ выполняется в следующем порядке.

1. Изучение комплексов RadExPro Plus и SeisWin в целом и алгоритмов программ, используемых в цикле лабораторных работ (лекционный материал и данное пособие).

73 or

- 2. Практическое ознакомление с работой в этих комплексах.
- 3. Получение исходных материалов (тестового профиля, априорной скоростной зависимости).
- 4. Выполнение лабораторных работ. В процессе выполнения каждого из этапов описываются:
	- исходные данные:
	- обоснование принимаемых решений;
	- результативные материалы.
- 5. Составление Отчета (на основании вышеупомянутых описаний). Отчет должен содержать разделы, соответствующие 2-8 лабораторным работам. Зашита отчёта.

Caparoscienti rocytząportalitisti ytukspocytre.

#### **Приложение 1 Соответствие заголовка трассы формата Seg-Y полей и заголовков RadExPro Plus по умолчанию**

![](_page_37_Picture_478.jpeg)

# **Продолжение приложения 1**

![](_page_37_Picture_479.jpeg)

# **Продолжение приложения 1**

![](_page_38_Picture_330.jpeg)

#### **Продолжение приложения 1**

![](_page_38_Picture_331.jpeg)

77

Учебное издание

IIIестаков Эдвард Серафимович Шелехова Минзина Давлетовна

**ОБРАБОТКА СЕЙСМОРАЗВЕДОЧНОЙ ИНФОРМАЦИИ ПО СТАНДАРТНОМУ ГРАФУ МОГТ-2D С ИСПОЛЬЗОВАНИЕМ КОМПЛЕКСОВ RadExPro Plus** и **SeisWin** овский тимереогранский государственный государственный университет и называются

Учебное пособие для студентов геологических факультетов, обучающихся по специальности 020 302 «Геофизика

> Ответственный за выпуск В. Е. Диденко Оригинал-макет авторов

Подписано к печати 04.02.2009. Формат б $Ox84 \frac{1}{16}$  Гарнитура TimesNewRoman. Усл. печ. л. 4.60(4.94). Уч.-изд. л. 4,61. Тираж 50 экз. Заказ 2031 075

410600, г. Саратов, yл. Пугачѐвская, 117, к.50, Издательский Центр «Наука». Отпечатано на ризографе издательства.